### **FiBS Haushaltsbuch**

Die roten Bücher enthalten Informationen, die Sie vor dem ersten Einsatz des Programmes lesen müssen. Alle anderen Bücher stellen selbständige Bereiche zum Nachschlagen dar.

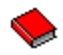

Lizenzvereinbarung/Haftungsausschluß Dies ist zu beachten

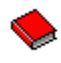

Datenübernahme aus DOS-Versionen Wichtige Voraussetzungen für den erfolgreichen Umstieg!

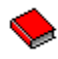

Registrierung FiBS wie ein Profi einsetzen

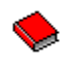

Shareware-/Vollversion Der kleine Unterschied

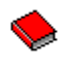

Einführung Grundlagen, Voraussetzungen & Strukturen

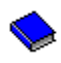

Masken Alle Masken im Überblick

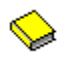

Listen Menüs, Listenausgaben für Bildschirm und Drucker

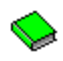

Diagramme Sichten und Ansichten

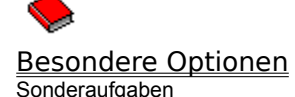

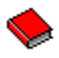

<u>Tips & Hinweise</u><br>Wichtige Informatioen zum täglichen Einsatz

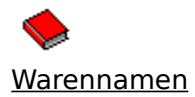

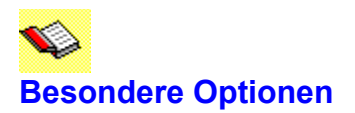

Einige Menüoptionen der Anwednung haben Sonderfunktionen- Sie werden sozusagen für besondere Aufgaben benötigt und sind in den Menüleisten Extras und Datenbank untergebracht.

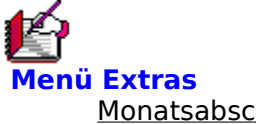

Monatsabschluß Spaltenabgleich Spaltenbreite zurücketzen Zeilenhöhe zurücksetzen **Einstellungen** 

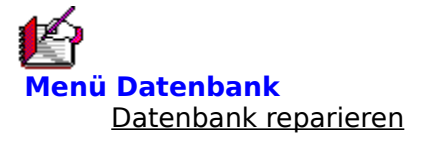

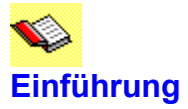

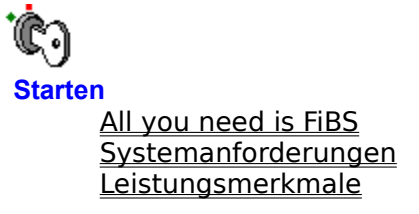

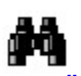

**Der Überblick** FiBS in der Historie Strukturen in FiBS **Gruppen** Ansatzwerte Finanzbereiche **Attribute** 

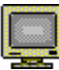

**Der Bildschirm Bildschirmaufbau** Tabellenaufbau

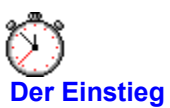

Crashkurs: In einer Stunde FiBS und fertig.

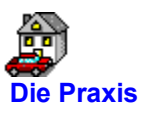

**Erstinstallation** 

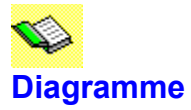

Diagramme ermöglichen eine optimale Gegenüberstellung der Zahlenwerte und geben Ihnen, je nach Diagrammtyp unterschiedliche Hinweise. Die Menüleiste ist mit den Funktionen nur sichtbar, wenn das Diagrammfenster aktiviert ist.

h **Digramme und Aussagen** Diagrammtypen in FiBS **Monatsgrafik** Zeitgrafik **Trendgrafik** 

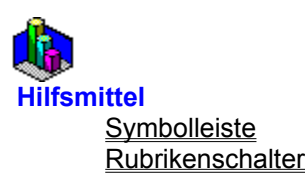

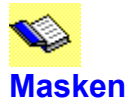

In der Hilfsanzeige können Sie Sie mit der Maus auf die einzelnen Felder und Bereiche der Masken klicken. Sie erhalten dann meist zusätzliche Informationen.

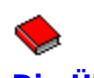

**Die Übersicht Erstinstallation** Gruppenvorgabe bearbeiten Einkauf notieren Vornotierung eintragen Erfassung Scheckverzeichnis **Artikelsatz** 

> **Buchungsabschnitt Taschenrechner** erweiterte Auswahlbox Unterteilungen

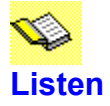

Standardlisten liefern je nach Liste unabhängige oder monatsbezogene Informationen. Schnellübersichten sind immer monatsbezogene Darstellungen. Sie beziehen sich auf den Monat in Spaltenposition der Feldmarke. Standardlisten werden während der Anzeige aktualisiert, wenn andere Programmteile den listenbezogenen Bestand verändern. Schnellübersichten sind Momentaufnahmen. Sie zeigen immer den Zustand zur Zeit des Listenaufrufes an.

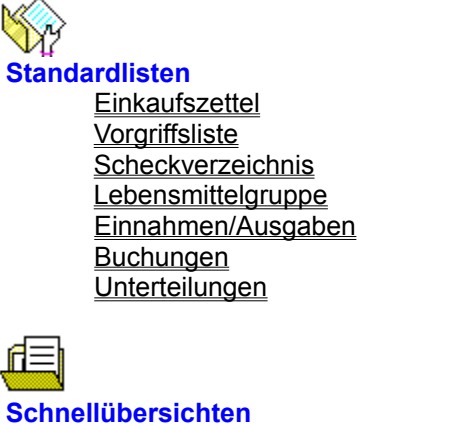

**Minusbereiche Plusbereiche** Fixkosten ohne Ausgaben Restsummen **Warnbereiche** Gruppen mit Unterteilungen **Finanzstand** 

## **Tips & Hinweise**

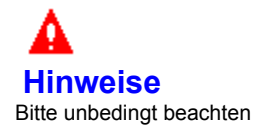

**Installation Datensicherung** Internes Sicherungskonzept Monatsabschluß **Hotline** 

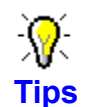

Der erste Einsatz

Einrichtung des eigenen Bestandes Einrichtung der Gruppen **Lebensmittel Einnahmen Erfassung Gruppeneinteilung** Schecks und Kreditkarten Ansatzwerte und Ausgaben **Einkaufszettel Artikelsätze** Erfassung ohne Artikelsätze Unterteilungen mit erweiterter Nutzung

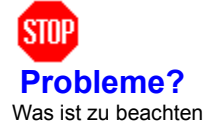

Windows Ressourcen **Programmabbruch Toolbar** FiBS läuft nicht mehr korrekt?

# **Gruppenvorgaben bearbeiten**

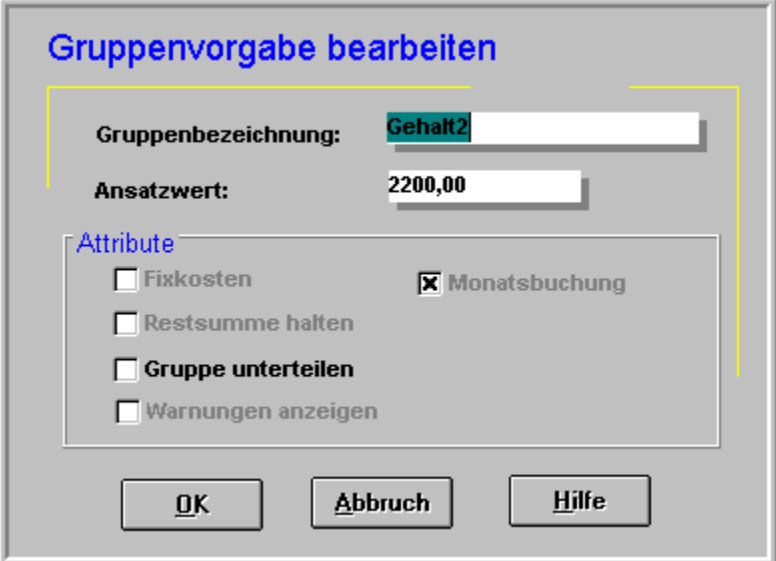

Gruppenbezeichnungen, Ansatzwerte und Attribute für die aktive Zeile werden hier festgelegt. Sie bestimmen somit die Grundmerkmale einer Gruppe. Grau dargestellte Bereiche können im Moment nicht geändert werden. Einige Felder sind nur unter bestimmten Voraussetzungen sinnvoll bzw. änderbar.

#### **Gruppenbezeichnung**

Eingabe eines Textes zur Gruppenbezeichnung. Maximal 15 Stellen sind erlaubt. Achten Sie auf eine eindeutige Bezeichnung. Vergeben Sie nach Möglichkeit in den Einnahme- und Ausgabebereichen unterschiedliche Namen.

#### **Ansatzwert**

Tragen Sie hier den vorgesehenen Ansatzwert für die Gruppe ein. Dieses Feld kann nur beschrieben werden wenn das Attribut Gruppe unterteilen nicht aktiv ist. Wird Gruppe unterteilen aktiviert, so erfolgt eine Vorbelegung mit 0.00, da der Ansatzwert dann aus den einzelnen Unterteilungen gebildet wird.

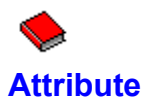

Mit Attributen können Sie den Gruppen Eigenschaften zuweisen. Diese ermöglichen es, Auswertungen und Verarbeitungsschritte auf eine Gruppe bezogen festzulegen. Attribute können geändert und kombiniert werden.

#### **Attribut: Fixkosten**

Der Ansatzwert der Gruppe wird als feste Ausgabe kalkuliert. Die Finanzübersicht weist diese Ansatzwerte gesondert aus.

#### **Attribut: Restsumme halten**

Mittel, die noch zur Verfügung stehen, bleiben gesperrt. Enthält eine Position Ausgaben, die unter dem Ansatzwert liegen, so bleiben diese Gelder weiterhin gesperrt. Die Finanzübersicht weist solche Restsummen gesondert aus.

#### **Attribut: Gruppe unterteilen**

Ermöglicht die Einrichtung von beliebig vielen Unterbereichen. Aus diesen Unterteilungen wird dann der Ansatzwert der Gruppe gebildet.

**Hinweis** 

#### **Hinweis:**

Wird Gruppe unterteilen aktiviert, so erfolgt eine Vorbelegung des Ansatzwertes mit 0.00, da die Summe später aus den Unterteilungen gebildet wird. Bei vorhandenen Unterteilungen kann eine Deaktivierung der Box erst erfolgen, nachdem die Unterteilungen vollständig gelöscht wurden.

#### **Attribut: Warnungen anzeigen**

Sind 80 % des Ansatzwertes einer Gruppe erreicht, erfolgt bei der Erfassung ein Hinweis über die Indiaktoranzeige.

#### **Attribut: Monatsbuchung**

Mit dem Monatsabschluß wird der Ansatzwert der Gruppe dem neuen Monat als Einnahme- bzw. Ausgabe zugewiesen.

#### **OK, Abbruch, Hilfe**

Mit OK wird der Inhalt der Maske übernommen und gespeichert. Abbruch ignoriert alle Änderungen. Hilfe zeigt Hilfsinformationen an.

## **Einkauf notieren**

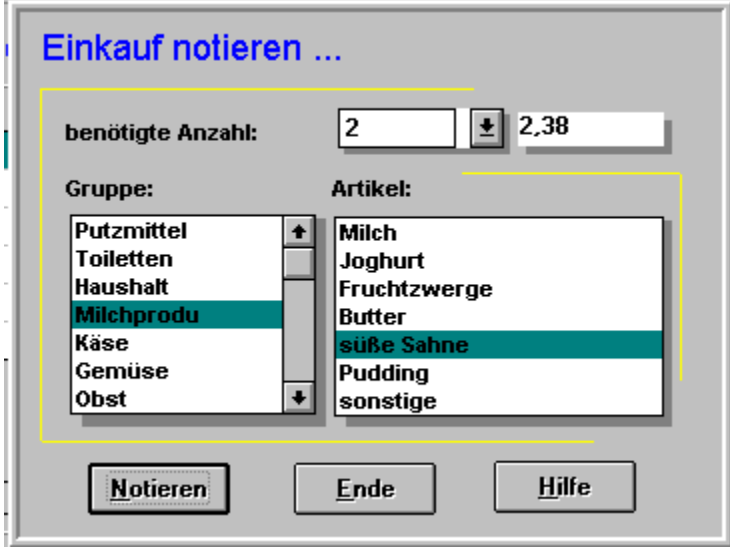

Mit dem Einkaufszettel können Sie Ihren Einkauf optimal gestalten. Als übliche Anwendung prüfen Sie im Lebensmittelbereich welche Artikel benötigt werden und lassen sich vom Programm alle relevanten Produkte notieren. Die Möglichkeit 345 Artikelsätze zu speichern, erlaubt es nahezu alle wichtigen Waren zu erfassen. Artikel können jederzeit notiert werden, so daß Sie sich ausreichend auf den nächsten Einkauf vorbereiten können. Mit der Möglichkeit zugehörige Läden zu berücksichtigen, sind Sie zudem in der Lage, ihren Einkaufsweg vollautomatisch preisbewußt zu gestalten. Der Einkaufszettel kann jederzeit angezeigt und ausgedruckt werden.

#### **benötigte Anzahl**

Tragen Sie hier ein, wie oft Sie den Artikel benötigen, bzw. wählen Sie über die Popup-Liste die gewünschte Anzahl.

#### **benötigte Anzahl**

Zeigt vor der Notierung den Einzelpreis und danach die Gesamtausgabe für den Artikel an.

#### **Gruppe**

Wählen Sie die Artikelgruppe. In der nebenstehenden Listbox werden dann die zugehörigen Artikel angezeigt.

#### **Artikel**

Zeigt die Artikel zur gewählten Gruppe. Markieren Sie das benötigte Produkt.

#### **Notieren**

Notiert den Artikel für den nächsten Einkauf.

#### **Ende**

Schließt die Erfassungsmaske.

#### **Hilfe**

Gibt Hilfsinformationen zur Maske aus.

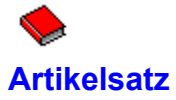

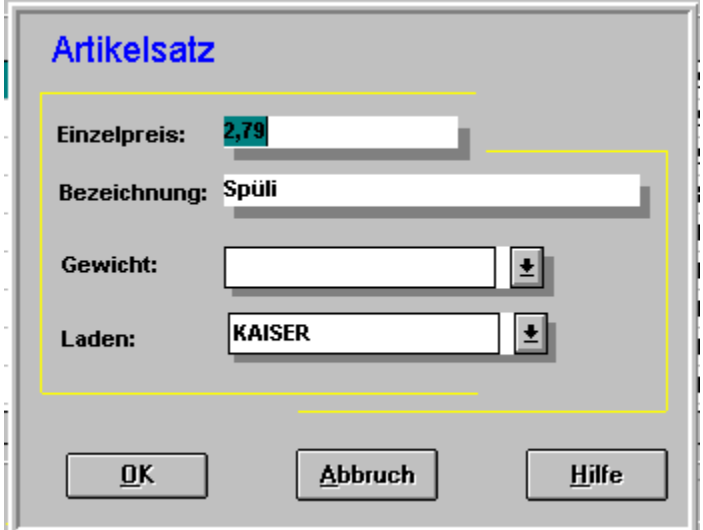

Bis zu 345 Artikel können Sie in Ihrem System halten. Je Lebensmittelgruppe können 15 Artikel gespeichert werden. Dies ermöglicht eine optimale Planung und Kontrolle der Ausgaben. Natürlich kann damit auch der nächste Einkauf schnell vorbereitet werden.

#### **Einzelpreis**

Tragen Sie den Einzelpreis für den Artikel ein

#### **Bezeichnung**

Produktbezeichnung wie Tomaten, Müsli, Milch etc.

#### **Gewicht**

Feld für Packungsgröße oder Gewicht. Die Listbox enthält alle bisher eingegebenen Werte. Sie können eine Vorgabe auswählen oder einen neuen Eintrag vornehmen.

#### **Laden**

Vermerken Sie in Kurzform den Laden, in dem Sie das Produkt zu dem Einzelpreis gesehen haben. Die Listbox enthält alle bisher eingegebenen Werte. Sie können eine Vorgabe auswählen oder einen neuen Eintrag vornehmen.

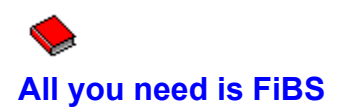

FiBS ist ein elektronisches Haushaltsbuch, speziell entwickelt und abgestimmt auf die Anforderungen im Privatbereich. FiBS ist schnell erlernbar und übersichtlich in der Darstellung. Sie tragen Ihre Einnahmen bzw. Ausgaben in eine Liste ein und den Rest erledigt FiBS für Sie. Sie werden nicht mit Fachbegriffen, komplexen Buchungsvorgängen oder aufwendigen Abläufen aus der Geschäftswelt belastet. Auch müssen Sie nicht erst eine neue Terminologie erlernen. Trotzdem bekommen Sie Auswertungen, Übersichten, Diagramme und Hinweise sofort auf Knopfdruck angezeigt.

Die automatische Erstellung von Einkaufszetteln und quasi Einkaufsrouten, die Beobachtung von Preissteigerungen, die Planung Ihrer Finanzen, die Kalkulation bei Anschaffungen, die schnelle Reaktion bei geänderten Voraussetzungen, all dies schaffen Sie bequem mit FiBS.

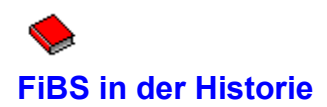

FiBS erblickte das Licht der Rechnerwelt im Jahre 1982. Auf einem ZX81 lief die Version 2.0. Drei Programme ergaben damals das FiBS-Programmpaket. 1985 wurde dann auf dem ZX-Spectrum mit Interface und Diskettenstation die Version 3 implementiert. Der Aufbau des Programmes wurde hierbei vollständig überarbeitet.

Die Version 5.1 erschien schließlich 1991 als FiBS Haushaltsprogramm unter MS-DOS. Mit den Versionen 5.5 bis 6.0 wurde bis 1994 das Konzept weiter ausgebaut.

Das FiBS Haushaltsbuch basiert als selbständiges Programm auf diesen jahrelangen Erfahrungen. Es bietet allen Komfort einer modernen Oberfläche und erscheint mit vielen neuen Leistungsmerkmalen:

Unterteilungen sind zahlenmäßig nicht mehr begrenzt, Gelder können direkt den Unterteilungen zugewiesen werden, Übersichten für Unterteilungen sind möglich, Umbuchungen, Stornierungen, Änderungen und Löschungen können für abgeschlossenene Monate erfolgen. Die Tabelle hält nun fünf Jahre im Überblick.

Es können mehrere Finanzbereiche gleichzeitig dargestellt werden, ein Journal enthält alle Buchungen des Monates, Einkaufszettel können für einzelne Läden gedruckt werden, die Druckausgabe von Finanzbereichen ist möglich, das neue Grafiksystem zeigt Ihnen Auswertungen in bestechender Qualität mit neuen Aussageteilen und und ... ...

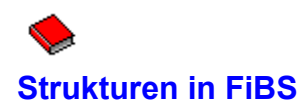

FiBS beschäftigt sich, trotz seiner einfachen Handhabung, neben der Erstellung von Finanzübersichten, mit gruppenbezogenen Einnahmen und Ausgaben bis auf Produktebene. Ein wesentliches Kriterium der Programmphilosophie ist dabei die Tatsache, daß Privathaushalte weitgehend über regelmäßige d.h. feste monatliche Einkünfte verfügen. Es gilt also nicht nur Einnahmen und Ausgaben zu ermitteln und diese dann in eine Gewinn- und Verlustrechnung zu bringen. Vielmehr sollten die zur Verfügung stehenden Gelder gezielt und sinnvoll eingeteilt werden können. Sie vermeiden so Fehlplanungen, können dabei noch die gesunde Ernährung beobachteten und den Zeitpunkt für Neuanschaffungen besser bestimmen.

FiBS arbeitet zudem gruppen- und monatsbezogen, Einnahmen und Ausgaben werden monatlich erfaßt und sofort gegenübergestellt. Sie werden permanent mit Ansatzwerten verglichen. Auswertungen und Darstellungen sind dabei immer monatlich und insgesamt möglich. Die weiteren Strukturen gliedern sich in Gruppen, Ansatzwerte und Finanzbereiche.
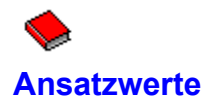

Ansatzwerte stellen einen Kernpunkt der Anwendung dar. Ansatzwerte bilden die kalkulatorische Grundlage Ihres Etat. Sie legen damit fest, welche Einnahmen und Ausgaben erwartet werden. Es handelt sich dabei zunächst um geplante Werte die sich an den realen Gegebenheiten orientieren müssen, deren Einhaltung aber im jeweiligen Monat noch zu beobachten ist. Ansatzwerte sollten von Ihnen nur bei wirklichen Veränderungen angepaßt werden. Grundsätzlich sind sie als Planung für einen längeren Zeitpunkt anzusehen. Für jede Einnahme- und Ausgabegruppe ist anzugeben, welcher Betrag als Ansatz vorgesehen ist. Bei neuen oder geänderten Vorgaben ist dann direkt das Verhältnis zwischen den Einnahmen und Ausgaben prüfbar.

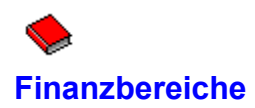

Finanzbereiche zeigen mit ihren realen Einnahmen und Ausgaben den tatsächlichen Verlauf der Mittel. Insgesamt 60 Monate werden im Überblick gehalten und ermöglichen eine optimale Kontrolle.

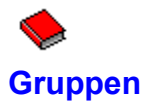

Gruppen gliedern sich über Einnahme und Ausgabebereiche. Eine Gruppe ist ein in sich geschlossener und zusammengehöriger Bereich, der zum Einnahme- oder Ausgabebereich gehört. Die Struktur der Gruppen zeigt sich dabei wie folgt:

Einnahmen gliedern sich in fünf Gruppen, die beliebig benannt werden dürfen. Möglich sind z.B. *Gehälter, sonstige Einnahmen* etc. Jede Gruppe kann beliebig viele Untergruppen gegliedert werden und beliebig viele Einnahmen (Buchungen mit Kommentar) aufnehmen.

Ausgaben unterteilen sich in Gruppen für Lebensmittel und Gruppen für den Haushalt.

Bei Ausgaben für Lebensmittel wird zwischen 23 Kostengruppen differenziert. Kostengruppen sind z.B. *Teigwaren, Gemüse, Obst, Milchprodukte, Putzmittel, Genußmittel*. Die Vergabe der Namen ist frei vereinbar. Zu jeder Gruppe können, zur Kontrolle der Ausgabenschwerpunkte und zur Erstellung von Einkaufszetteln, die gängigsten Artikel (maximal 15 je Gruppe) mit dem zugehörigen Laden und dem dortigen Einzelpreis aufgenommen werden. Jeder Artikel kann mit beliebig vielen Ausgaben je Monat belastet werden.

Ausgaben für den Haushalt gliedern sich in insgesamt 38 Gruppen, die beliebig benannt werden dürfen. Möglich sind z.B. *Miete, Strom, Kleidung, Taschengeld, Auto*. Jede Gruppe kann in beliebig viele Untergruppen gegliedert werden und beliebig viele Ausgaben (Buchungen mit Kommentar) aufnehmen.

Gruppen können mit individuellen Eigenschaften versehen werden, die eine Berücksichtigung der Verarbeitungen und Auswertungen ermöglichen.

# **Einkaufszettel**

Menü: Datei Bearbeiten Ansicht Fenster Hilfe

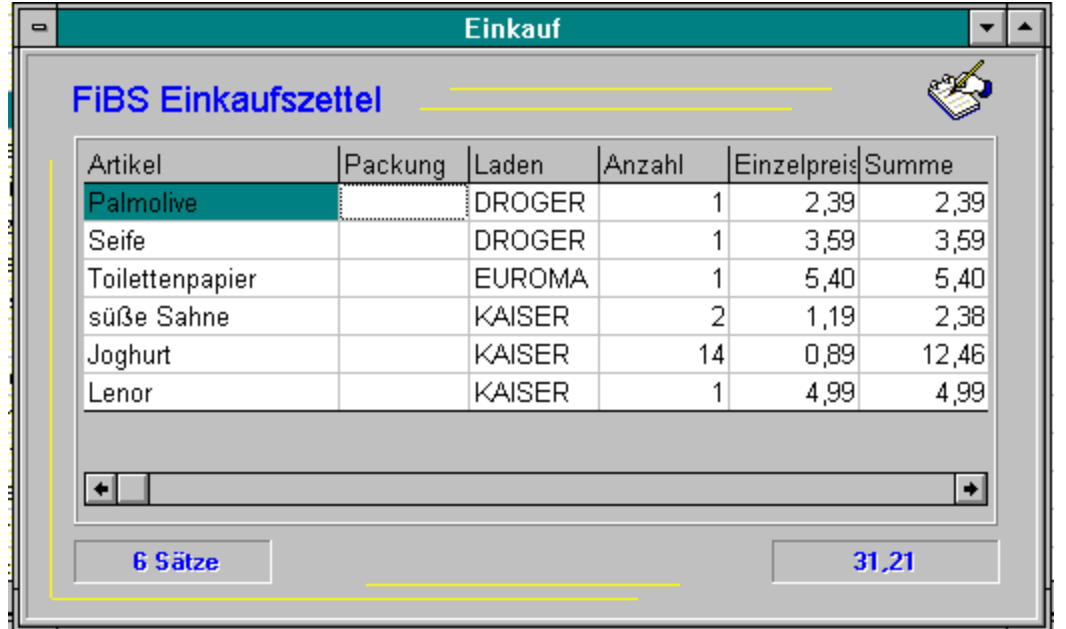

Mit dem Einkaufszettel behalten Sie stets Ihren nächsten Einkauf im Überblick. Kalkulierte Kosten und die benötigten Produkte lassen Sie nichts mehr vergessen. Sie können den Zettel jederzeit fortschreiben, ändern oder löschen.

### **Spaltenüberschriften**

Zeigt alle notierten Artikel mit Bezeichnung, Packung, Laden, Anzahl, Einzelpreis und Summe an,

# **Trefferanzeige**

Anzahl der gefundenen Sätze.

## **Summe Einkaufszettel**

Summe der kalkulierten Kosten in der Liste.

## **Rollbalken**

Zeigt an, daß die Informationen im Ausschnitt nicht vollständig dargestellt werden können.

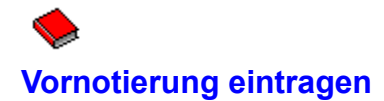

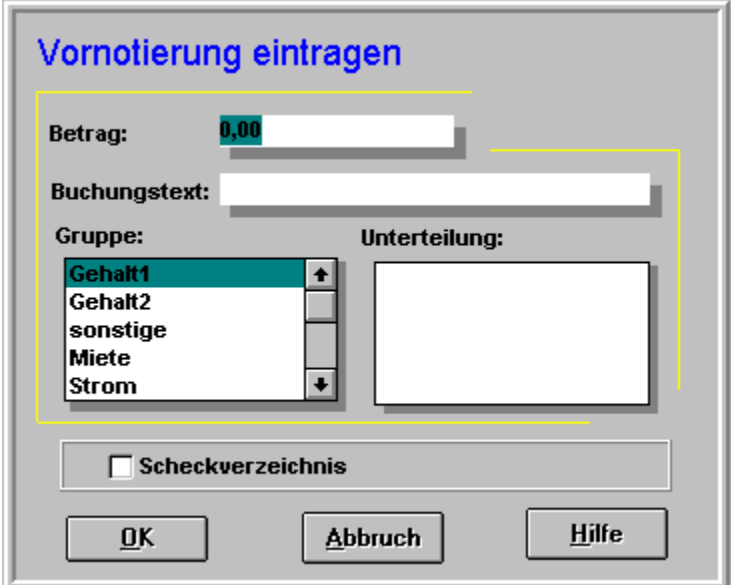

Eine Vornotierung stellt zunächst keine Einnahme bzw. Ausgabe dar. Die Buchung wird lediglich für den Folgemonat vorgemerkt. Erst nach dem Monatsabschluß werden die Gelder den Gruppen zugewiesen. Haben Sie auch das Scheckverzeichnis aktiviert, so wird die Ausgabe dort sofort eingetragen.

Beachten Sie, daß im Haushaltsbereich nicht alle Ausgaben dem Folgemonat zugewiesen werden können. Die Option bietet auch die Tücke, Ausgaben des laufenden Monates zu verschleiern.

## **Betrag**

Summe der Einnahme oder Ausgabe.

# **Buchungstext**

Kommentar zur Buchung.

# **Gruppe**

Finanzgruppe im Einnahme- oder Haushaltsbereich.

## **Unterteilung**

Unterteilung zur Gruppe, falls vorhanden. Ansonsten ist das Feld gesperrt.

## **Scheckverzeichnis**

Muß aktiviert werden, wenn die Anschaffung per Scheck oder Kreditkarte erfolgte. Öffnet die Maske zur zusätzlichen Scheckerfassung.

# **Erfassung Scheckverzeichnis**

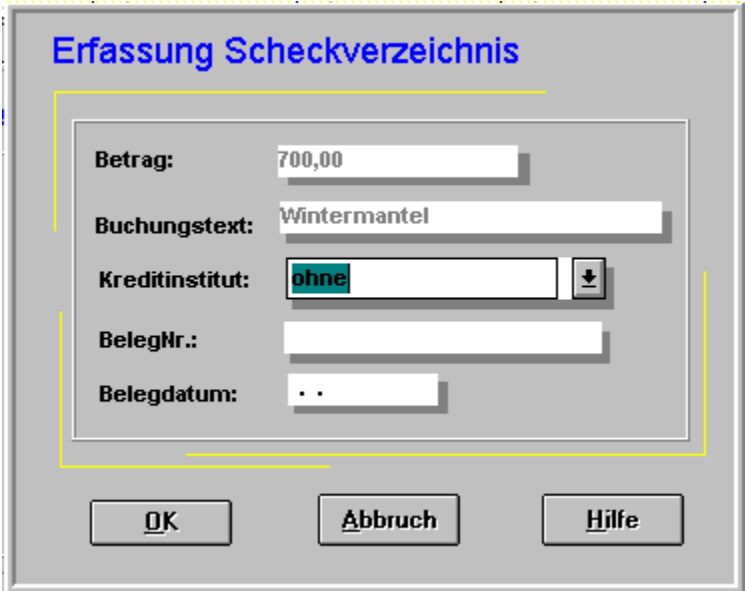

Ermöglicht die Erfassung und Nacherfassung von Scheckausgaben. Schecks und Kreditkarten können schnell dazu beitragen, daß die fiktive Übersicht zu noch ausstehenden Abbuchungen leicht beschönigt erscheint. Der später folgende Kontoauszug läßt dann mitunter wieder die etwas härtere Realität aufleben. FiBS ermöglicht es Ihnen, auch hier den Überblick zu behalten.

Beachten Sie bitte, daß eine reine Nacherfassung nicht Ihre Ausgaben fortschreibt. Es wird dann lediglich das Scheckverzeichnis geführt.

## **Gruppe**

Gruppe, der die Ausgabe zugeordnet wurde.

## **Belegnummer**

Von Ihnen vergebene Rechnungs- oder Quittungsnummer.

## **Kreditinstitut**

Kreditinstitut, das mit der Ausgabe belastet wird.

# **Kaufdatum**

Datum nach Scheck oder Kreditkarte.

# **Ausgabe**

Höhe der Ausgabe.

## **Summe**

Insgesamt noch offener Betrag. Ihr Konto wird also noch entsprechend belastet.

# **Sätze**

Anzahl der noch offenen Abbuchungen.

**Betrag** Schecksumme der Ausgabe.

**Hinweis**

**Buchungstext** Kommentar zur Ausgabe.

**Hinweis**

## **Kreditinstitut**

Bezeichnung des Kreditinstitutes. In der Listbox sind alle Institute der noch offenen Schecks enthalten. Wählen Sie oder geben Sie Ihr Institut neu ein.

## **BelegNr.**

Ihre Beleg- oder Rechnungsnummer hier eingeben

## **Belegdatum**

Pflichtfeld, das Ausstellungsdatum ist hier einzutragen.

#### **Hinweis**

Dieses Feld ist nur bei einer Nacherfassung aktiv und änderbar. Ansonsten erfolgt die Versorgung über die jeweilige Eingabemaske Haushalt oder Vorgriff.

# **Scheckverzeichnis**

Menü: Datei Bearbeiten Ansicht Fenster Hilfe

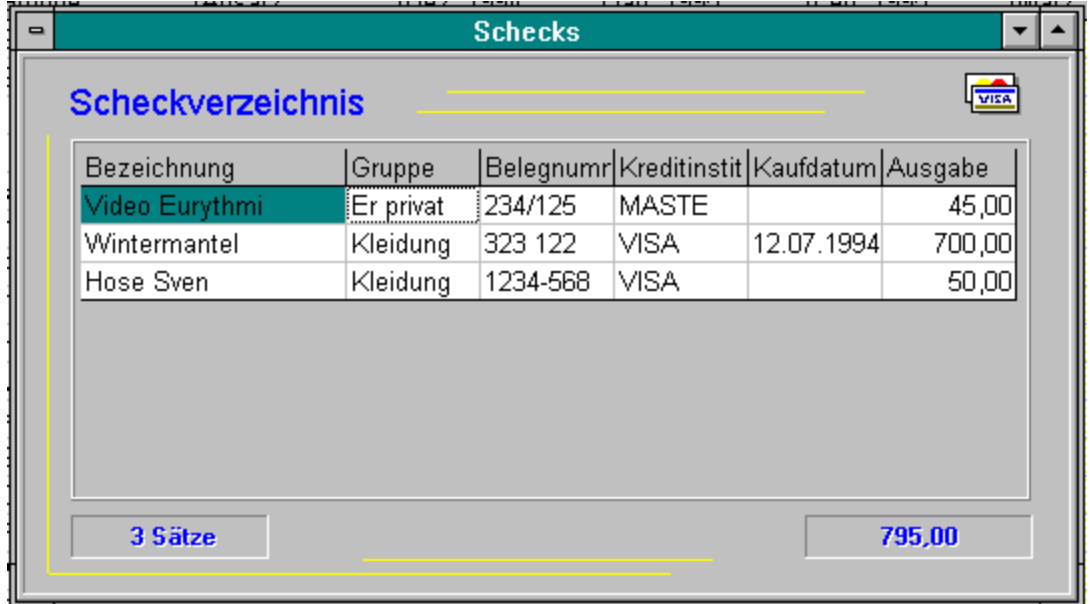

Das Scheckverzeichnis ist eine Liste, die alle noch ausstehenden Abbuchungen von Schecks und Kreditkarten festhält und die Positionen einzeln und summiert auf dem Bildschirm anzeigt. Sie sind somit jederzeit in der Lage, sich einen aktuellen Überblick zu verschaffen.

Erfassung Scheckverzeichnis

# **Lebensmittelgruppe**

Menü: Datei Bearbeiten Ansicht Fenster Hilfe

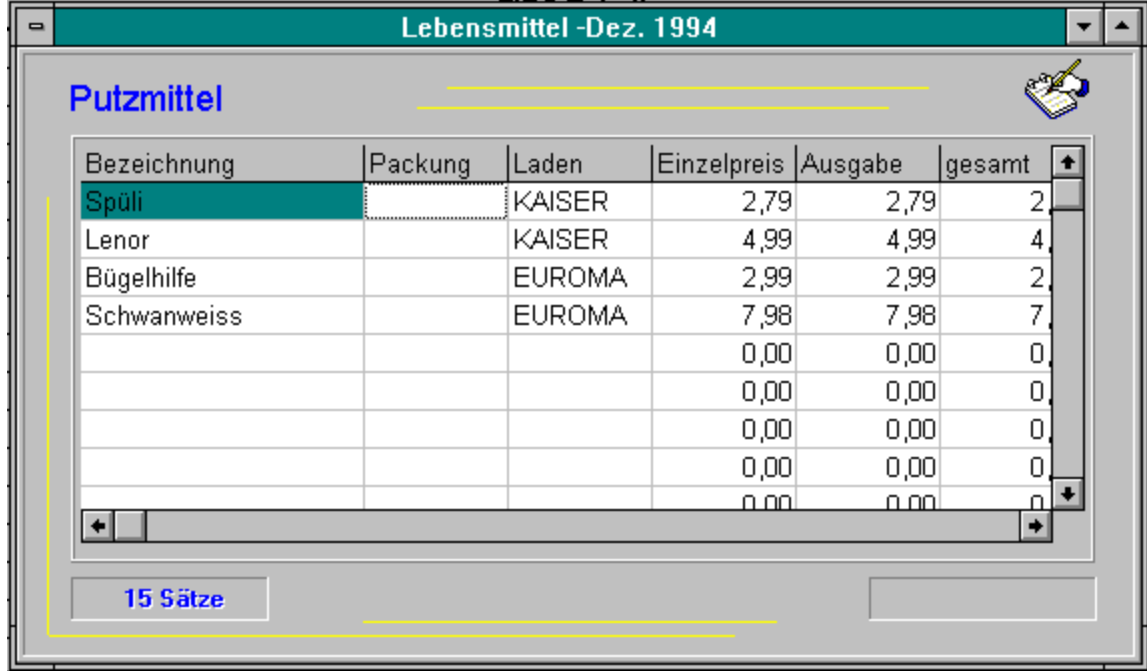

Im Lebensmittelbereich werden alle zur Gruppe gehörenden Artikel angezeigt.

## **Anzahl**

Anzahl der vorhandenen Sätze

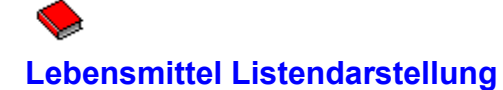

Bei der Ausgabe einer Gruppe wird zwischen aktuellem Monat und Historien unterschieden.

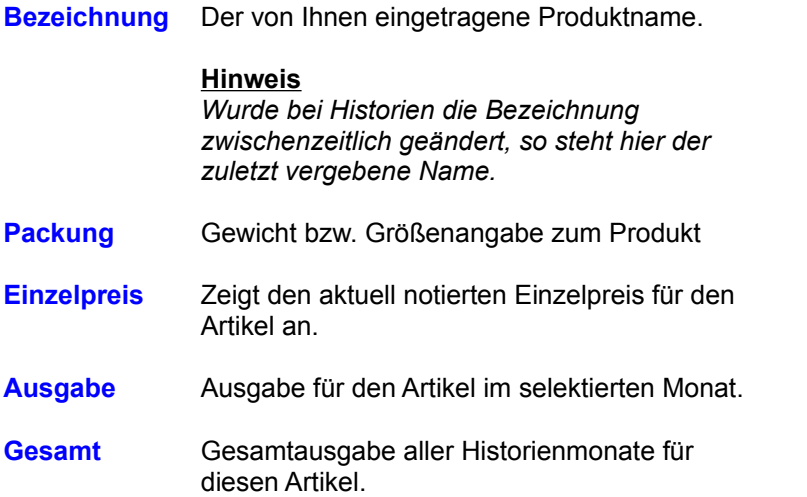

Die nachstehenden Informationen werden zusätzlich angezeigt, wenn es sich um den aktuellen Arbeitsmonat handelt.

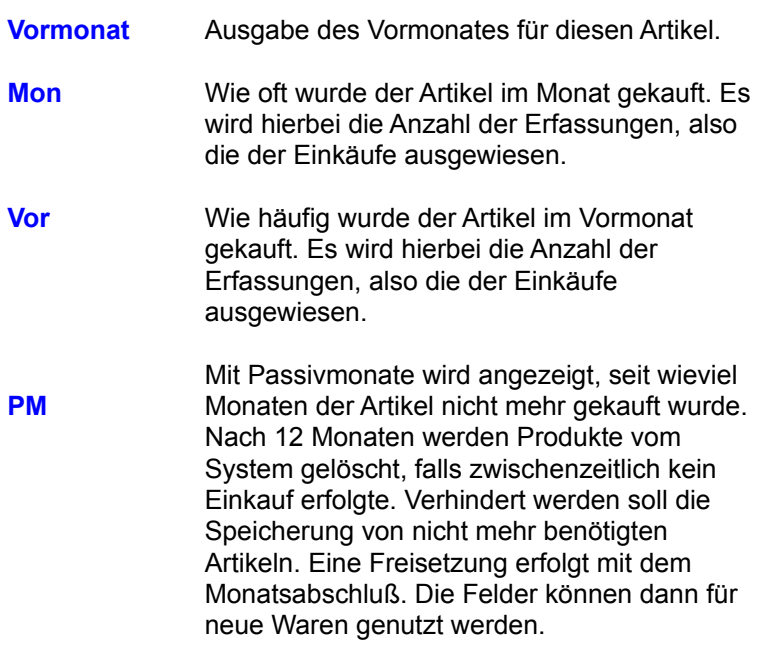

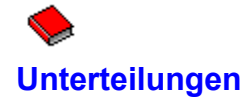

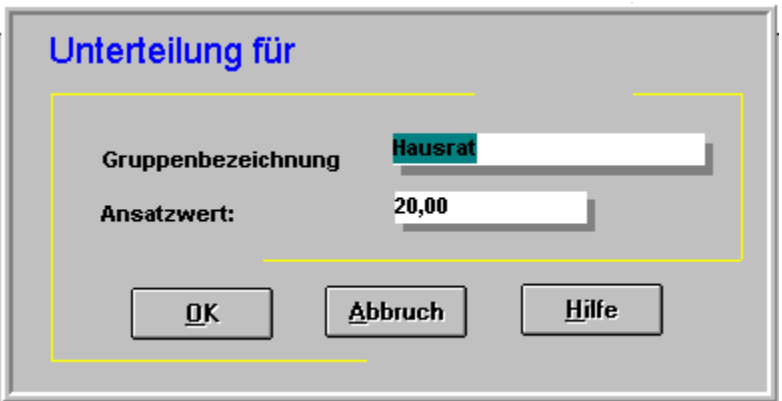

Gilt für Ansatzwerte die aus mehreren Einzelwerten berechnet werden müssen. Mit dem Attribut Gruppe unterteilen können Sie jeder Gruppe im Bereich Einnahmen und Haushalt beliebig viele Unterteilungen zuweisen. Sie sind somit in der Lage einen Ansatzwert aus verschiedenen Einzelsummen zu bilden und können bei Änderungen sofort den neuen Stand darstellen.

## **Ansatzwert**

Tragen Sie den vorgesehenen Ansatzwert für die Unterteilung ein.

# **Bezeichnung**

Tragen Sie die Bezeichnung der Unterteilung ein.

# **Unterteilungen**

Menü: Datei Bearbeiten Ansicht Fenster Hilfe

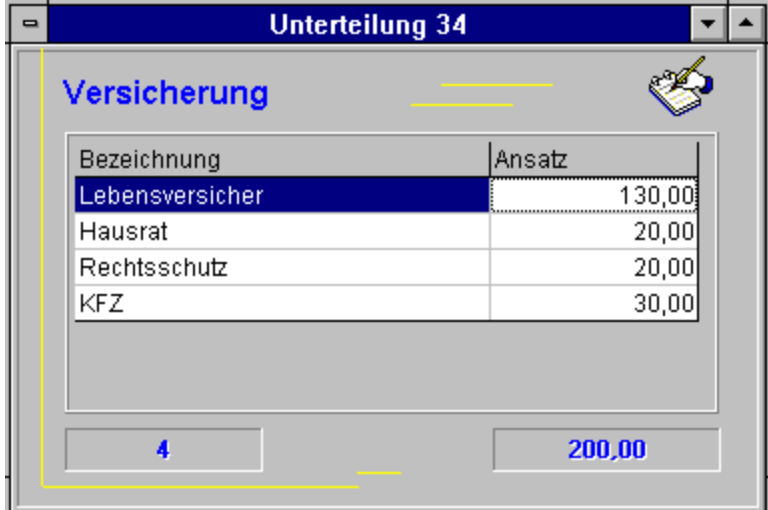

Liste der weiteren Unterteilungen einer Gruppe. Mit Unterteilungen können Sie Einnahme- und Ausgabegruppen beliebig weiter gliedern. Sie können sich später bei den monatlichen Buchungen jede Unterteilung über die Option Ansicht gesondert anzeigen und auf dem Drucker ausgeben lassen.
# **Bezeichnung**

Name der weiteren Unterteilung.

#### **Ansatz**

Ansatz der Unterteilung. Der gesamte Ansatzwert ergibt sich aus der Summe aller Unterteilungen einer Gruppe.

# **Sätze**

Anzahl der Unterteilungen für die Gruppe

#### **Summe**

Ansatzwert der Gruppe aus allen Unterteilungen

#### **Titelleiste**

Ergibt sich aus der Zeilenposition der Gruppe

# **Buchungsverzeichnis**

Menü: Datei Bearbeiten Ansicht Fenster Hilfe

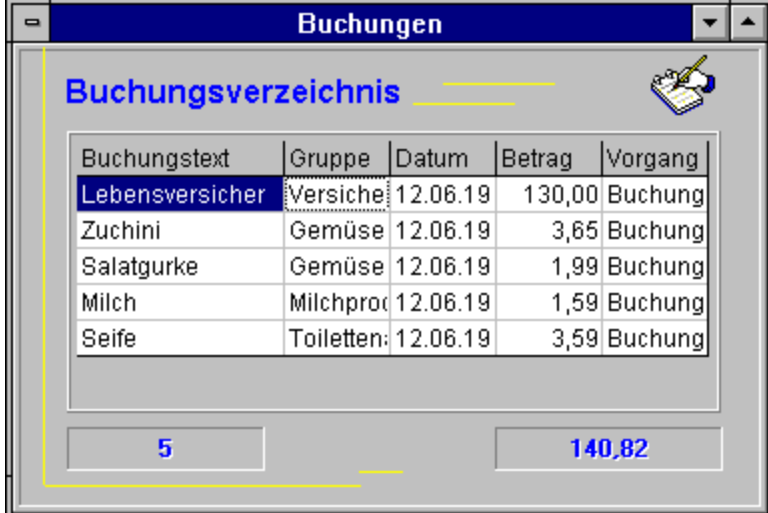

Das Buchungsverzeichnis führt als Protokoll alle Buchungen einzeln auf. Gruppierungen der Anzeige können über das Menü Ansicht erfolgen. Die Liste wird mit dem Monatsabschluß gelöscht, wenn dies nicht über das Menü Extras und Einstellungen geändert wurde.

# **Buchungstext**

Ihr Kommentar zu Buchung.

## **Gruppe**

Gruppe der die Buchung zugeteilt wurde.

**Datum** Erfassungsdatum **Betrag Buchungsbetrag** 

#### **Vorgang**

Beschreibt die Arbeit wie Buchung, Buchung/Änderung usw.

#### **Sätze** Anzahl der Buchungen

#### **Summe** Summe der Buchungen

# **Einnahmen/Ausgaben**

Menü: Datei Bearbeiten Ansicht Fenster Hilfe

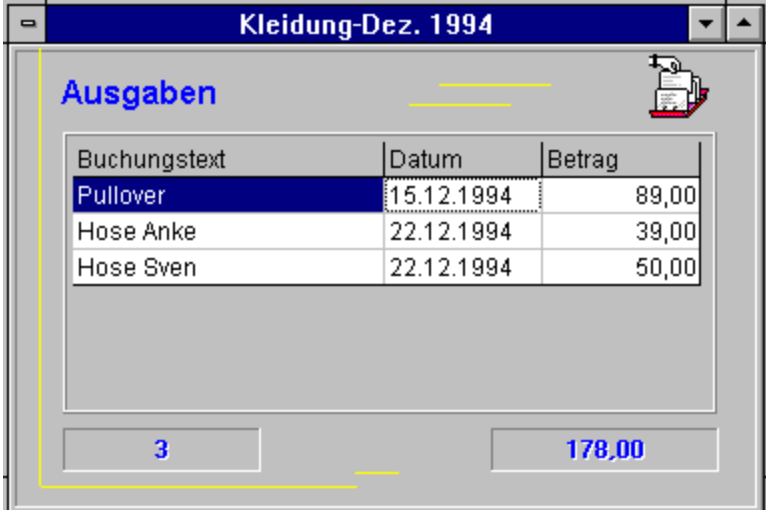

Zeigt die Buchungen für den Einnahme- und Haushaltsbereich.für den Monat in Position der Feldmarke. Gruppierungen der Anzeige können über das Menü Ansicht erfolgen. Bei abgeschlossenen Monaten können noch Änderungen und Löschungen erfolgen. Neueinträge oder Nacherfassungen sind nicht mehr möglich.

# **Titelleiste**

Gruppe und Monatsbezeichnung der Anzeige

# **Buchungstext**

Ihr Kommentar zu Ausgabe

**Datum** Erfassungsdatum **Betrag Buchungsbetrag** 

#### **Sätze** Anzahl der Buchungen

#### **Summe** Summe der Buchungen

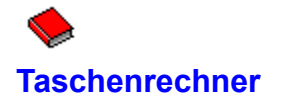

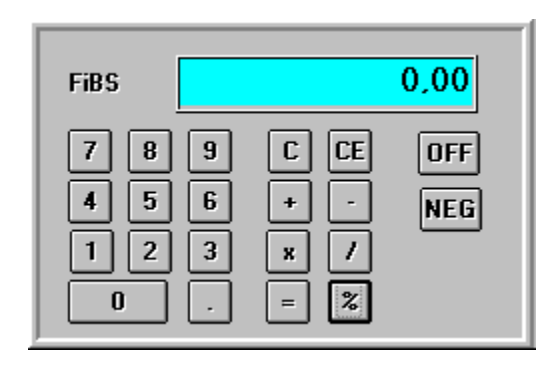

Berechnungen können über den FiBS-Taschenrechner vorgenommen werden. Er verfügt über alle Funktionen die für die Erfassung benötigt werden und arbeitet mit zwei Nachkommastellen. Die Handhabung ist einfach und schnell zu erlernen. Das Ergebnis wird in der Buchungsmaske abgelegt.

# **Zahlendisplay**

Anzeige der Eingabe und des Ergebnisses.

#### **Zahlenblock**

Sie geben Ihren Betrag über den Zahlenblock mit oder ohne Komma (Dezimalpunkt oder Komma) ein. Negative Werte sind mit einem Vorzeichen zu versehen. Die Eingabe ist mit der EINGABETASTE zu beenden. Danach wird im Display neben dem Betrag das Zeichen = abgebildet.

## **Löschtaste**

Löscht die gesamte Eingabe.

# **Eingabe löschen**

Löscht nur den gerade angezeigten Wert.

# **Rechenoperatoren**

- **+** Addition
- 
- **-** Subtraktion<br> **/** Division<br> **\*** Multiplikation **/** Division
- **\*** Multiplikation

Wählen Sie den gewünschten Operator. **Beispiel: 0,69 \* 17 =**

#### **Ergebnistaste**

Berechnet die Eingaben. Es kann alternativ auch die EINGABETASTE verwendet werden. Mit einem Doppelklick wird der Taschenrechner verlassen. Das Ergebnis wird dabei in die Buchungsmaske übertragen.

#### **Prozenttaste**

Um die Prozentrechnung zu aktivieren wählen Sie nach Eingabe des Betrages mit EINGABE die Rechenfunktion \*. Geben Sie anschließend den Prozentwert mit EINGABE ein. Drücken Sie die %-Taste und addieren oder subtrahieren Sie anschließend mit den Tasten + bzw. - den Wert.

#### **OFF-Taste**

Verläßt den Taschenrechner. Eventuell vorhandene Eingaben oder Berechnungen werden dabei nicht übernommen.

**NEG-Taste**

Negiert die Eingabe. **Beispiel: 0,69 NEG -0,69**

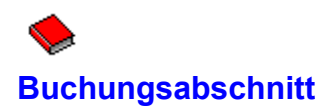

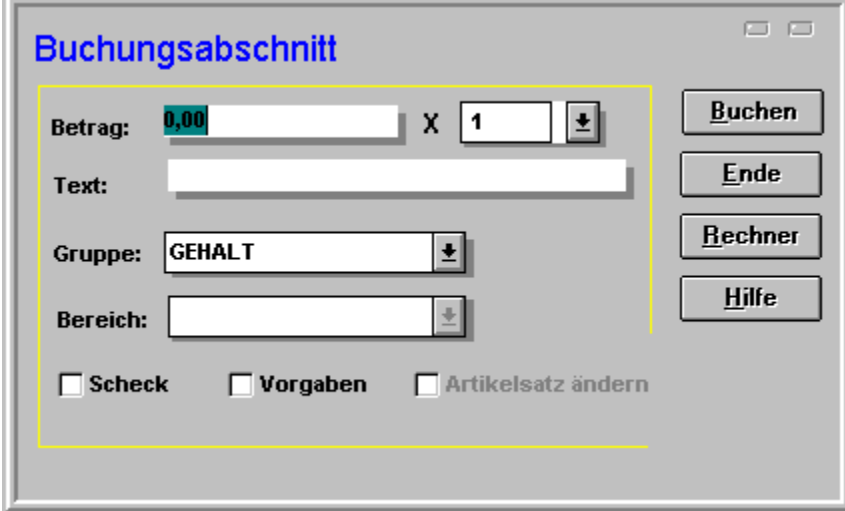

Die Maske dient zu Erfassung und zur Änderung von Einnahmen bzw. Ausgaben. Dieser Abschnitt ist für alle Bereiche gültig und ermöglicht somit eine einfache und sichere Orientierung.

# **Betrag**

Tragen Sie den zu buchenden Einzelpreis ein.

#### **Anzahl**

Wie oft wurde der Artikel gekauft? Der Buchungsbetrag ergibt sich aus Betrag \* Anzahl. Anzahl wird innerhalb der Lebensmittelfelder für den Artikel übernommen. Sie erhalten somit eine Aussage zur Häufigkeit eines Einkaufs. Dies kann bei der Erstellung des Einkaufszettels hilfreich sein.

# **Text**

Kommentar zu Buchung. Das Feld ist im Lebensmittelbereich gesperrt. Tragen Sie nichts ein, so wird der Text aus der Gruppe oder, falls vorhanden, aus dem Bereich genommen.

# **Gruppe**

Bestimmt die Hauptgruppe aus der Tabellenspalte. Treffen Sie mit der Maus oder dem Anfangsbuchstaben der Gruppe Ihre Auswahl. Gruppen die in der Tabelle keine Bezeichnung haben, werden nicht aufgeführt und können auch nicht gebucht werden.

#### **Bereich**

Stellt im Lebensmittelbereich die Artikelsätze zur Hauptgruppe dar. Im Haushalts- oder Einnahmebereich werden die Unterteilungen ausgegeben. Treffen Sie mit der Maus oder dem Anfangsbuchstaben Ihre Auswahl. Sind keine Inhalte vorhanden, so ist das Feld gesperrt.
#### **Scheck**

Bei aktiviertem Feld wird nach BUCHEN die Maske für den Scheckeintrag ausgegeben.

## **Vorgaben**

Übernimmt die Vorgaben aus den Ansatzwerten. Bei Lebensmitteln wird der notierte Preis für den Artikel eingetragen. Im Einnahme- und Haushaltsbereich werden Ansatzwert und Text der Gruppe oder, falls vorhanden, der Unterteilung eingesetzt.

#### **Artikelsatz ändern**

Das Feld ist nur im Lebensmittelbereich aktiv. Die Daten werden nach BUCHEN in der Änderungsmaske bereitgestellt

## **Buchen**

Der Eintrag der Maske wird gebucht. Der Buchungssatz wird in die Buchungsliste eingetragen. Anschließend werden die Felder für die nächste Buchung gelöscht. Wurden die Felder Artikelsatz ändern oder Scheck aktiviert, so werden zuvor die entsprechenden Masken ausgegeben.

## **Ende**

Beendet die Erfassung und schließt die Maske. Eventuelle Eingaben, die nicht mit BUCHEN bearbeitet wurden, werden nicht berücksichtigt.

# **Rechner**

Ruft den Taschenrechner auf.

Indikatoranzeige 1 Buchungsbestätigung

#### **Indikatoranzeige 2**

Gilt nur bei gesetztem Warnattribut. Wurden 80 % des Ansatzwertes einer Gruppe erreicht, leuchtet die Diode rot auf. Bei blinkender Anzeige wurde der Ansatzwert überschritten. Sie können hiermit kritische Positionen besser kontrollieren.

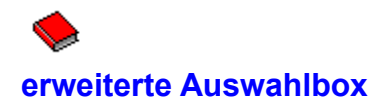

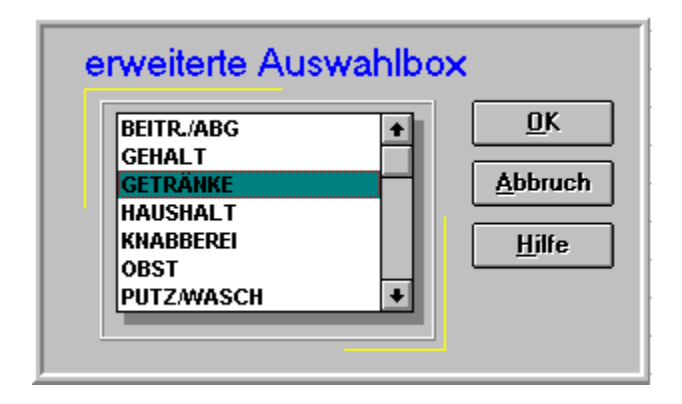

Die Box kann immer dann aufgerufen werden, wenn innerhalb der Listenausgaben die Auswahloptionen nicht mehr im Menü untergebracht werden können. Die Listenanzeige wird nach der gewählten Option gefiltert.

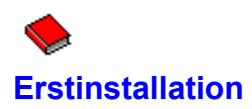

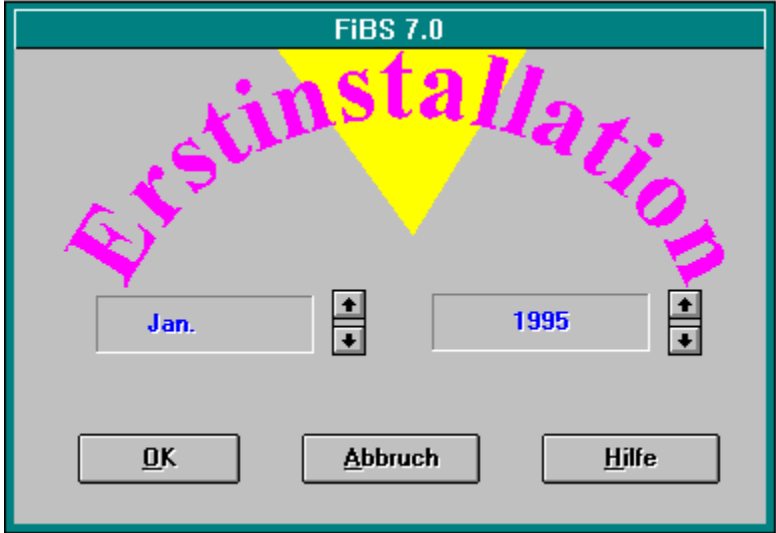

Mit dieser Maske legen Sie den Startmonat Ihrer Tabelle und somit Ihrer Anwendung fest. Eine Erstinstallation kann nur erfolgen, wenn die Dateien FIBSW.DAT, FIBSW.MDB und FBEXPORT.DAT nicht existieren.

# **Startmonat**

Zeigt den aktuell gewählten Startmonat an.

# **Auswahl**

Wählt den nächsten bzw. vorhergehenden Monat.

# **Startjahr**

Zeigt das aktuell gewählte Startiahr an.

## **Auswahl**

Wählt das nächste bzw. vorhergehende Jahr.

# **Aufbau eines eigenen Datenbestandes**

Diese Arbeit ist nur erforderlich, wenn Sie keinen, aus der FiBS DOS-Anwendung zu importierenden Datenbestand haben

Die Dateien der Beispielanwendung beginnen natürlich mit einem Monat, der weitab von Ihrem ersten Anwendungsmonat liegt. Selbstverständlich können Sie das System so einrichten, daß der erste Monat der Tabelle auch Ihrem tatsächlichen Startmonat entspricht.

**Arbeiten Sie nur mit gesicherten Datenbeständen. Verwenden oder löschen Sie nie Ihre ungesicherten Originaldaten! Machen Sie sich vor der Einrichtung ausreichend mit dem Programm vertraut.**

Haben Sie alle Übungen abgeschlossen und möchten Sie nun die **Übungsdateien** löschen um Ihren eigenen Bestand aufzubauen, so wechseln Sie in ihr FiBS Arbeitsverzeichnis. Haben Sie die Installation den Vorgaben entsprechend ausgeführt, so befinden sich ihre Daten im Verzeichnis FIBSW, wobei FIBSW bei der Installation von Ihnen auch umbenannt werden konnte. Löschen Sie die Dateien FIBSW.DAT, FIBSW.MDB und, falls vorhanden, die Datei FIBSW.OLD. **Sie löschen damit Ihren derzeitigen Datenbestand**. Starten Sie danach FiBS wie gewohnt und folgen Sie den Anweisungen des Programmes.

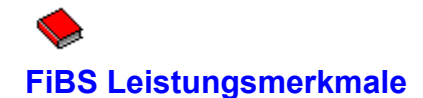

#### **Das FiBS Haushaltsbuch in Stichworten**

Windows MDI-Anwendung, einfach in der Bedienung, tabellarische Darstellung, 60 Monate im Überblick, umfangreiche Druckausgaben,

5 Einnahmegruppen beliebige Anzahl von Untergruppen, beliebige Anzahl von Buchungen, gruppenbezogene Eigenschaften

23 Lebensmittelgruppen 15 Artikelsätze je Gruppe, beliebige Anzahl von Buchungen, gruppenbezogene Eigenschaften

38 Haushaltsgruppen beliebige Anzahl von Untergruppen, beliebige Anzahl von Buchungen, gruppenbezogene Eigenschaften,

# **Ausgaben Übersichten, Auswertungen**

Listen und Verzeichnisse Scheckverzeichnis, Einkaufszettel, Vornotierungen, Buchungsjournal, Gruppen/Untergruppen, Lebensmitteldaten,

> Schnellübersichten Fixkosten, Minusbereiche, Plusbereiche, Unterteilungen, Warnbereiche, ohne Ausgaben, Restsummen, Finanzstand,

grafische Auswertungen Monatsgrafiken, Zeitgrafiken, Trendgrafiken,

Diagrammdarstellungen Kreisdiagramme, Balkendiagramme, 3D-Diagramme, Säulendiagramme, Liniendiagramme, Flächendiagramme,

Dateigröße der Datenbank maximal 128 MB

# **Systemanforderungen**

 AT 386SX 25Mhz 2 MB Arbeitsspeicher VGA-Grafikkarte,16 Farben Auflösung: 640x480 3 ½ Zoll Diskettenlaufwerk Festplatte mit mind. 7 MB frei MS-Maus

> MS-DOS 3.3 oder höher MS-Windows 3.1

# **Empfehlung**

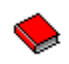

 AT 386DX 40Mhz 4 MB Arbeitsspeicher VGA-Grafikkarte, 256 Farben Auflösung: 800x600 3 ½ Zoll Diskettenlaufwerk Festplatte mit mind. 7 MB frei MS-Maus

> MS-DOS 3.3 oder höher MS-Windows 3.1

#### **Bereichsauswahl**

Wählen Sie mit der Maus oder dem Anfangsbuchstaben den Begriff für den anzuzeigenden Bereich.

#### **Seitenansicht**

Seitenansicht der Druckausgabe.

#### **Drucken**

Die angezeigte Liste wird zum Drucker gesendet. Es erfolgt immer nur die Ausgabe für den gerade aktiven Sortierbereich, wie er von Ihnen unter dem Menüpunkt Ansicht festgelegt wurde.

#### **Liste schließen**

Beendet die Anzeige und schließt die Liste. Beachten Sie bitte, daß geöffnete Listen Systemresourcen belegen. Schließen Sie deshalb Listen, die Sie nicht mehr benötigen.

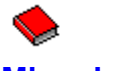

**Minusbereiche**

Menü: Datei Fenster Hilfe

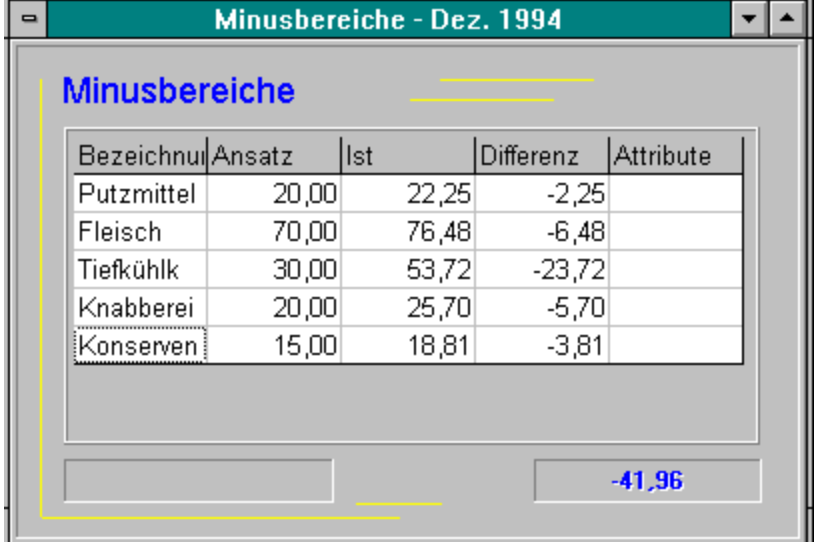

**Schnellübersicht:** Situationsbezogene Darstellung des Monates. Alle Angaben gelten für den Monat in Spaltenposition der Feldmarke. Die Übersicht zeigt alle überschrittenen Gruppen. Auch Einnahmebereiche mit Mindereinnahmen werden aufgenommen.

# **Bezeichnung**

Aktuelle Gruppenbezeichnungen

# **Ansatz**

Ansatzwert der Gruppen in Zeilenposition

# **Ist** Istausgabe der Gruppen in Zeilenposition

#### **Differenz**

Höhe der Überschreitung bzw. Mindereinnahme

# **Attribute**

Die für die Gruppen gesetzten Attribute. Hierbei gelten folgende Abkürzungen:

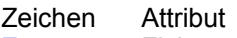

- 
- **F** Fixkosten<br> **R** Restsumm<br> **W** Warnunge<br> **U** Unterteilur **R** Restsummen
- **W** Warnungen
- **U** Unterteilung
- **B** Monatsbuchung

# **Summe**

Summierung der Überschreitungen und der Mindereinnahmen

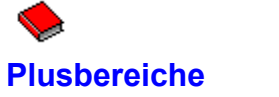

Menü: Datei Fenster Hilfe

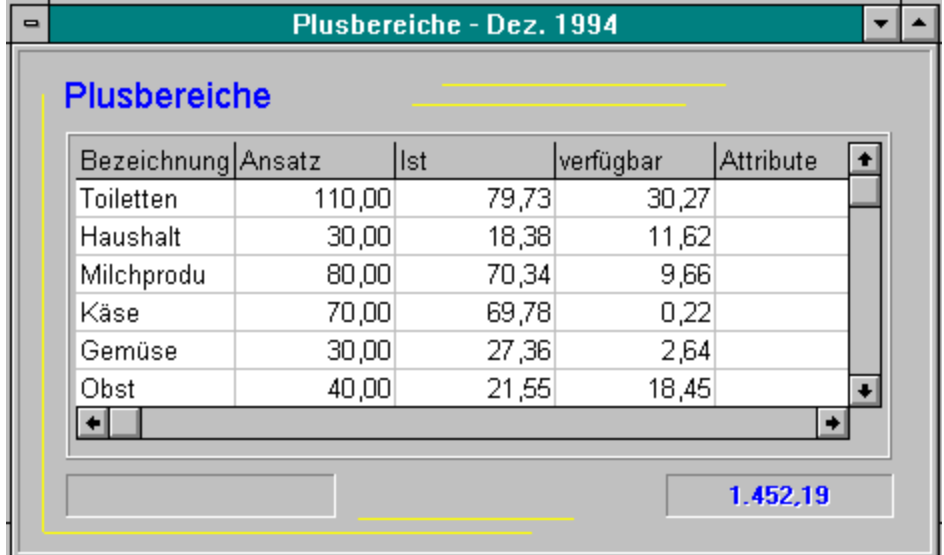

**Schnellübersicht:** Situationsbezogene Darstellung des Monates. Alle Angaben gelten für den Monat in Spaltenposition der Feldmarke. Die Übersicht zeigt alle Gruppen mit noch verfügbaren Mitteln. Die verfügbaren Mittel berücksichtigen keine Überschreitungen im Minusbereich.

# **verfügbar**

Höhe des in verfügbaren Betrages.

#### **Summe**

Summierung des Plusbereiches. Die verfügbaren Mittel berücksichtigen keine Überschreitungen im Minusbereich.

#### **Scrollbalken**

Zeigt an, daß die Informationen nicht vollständig im Fenster dargestellt werden können. Mit den Balken und der Maus können Sie den Bereich entsprechend verschieben.

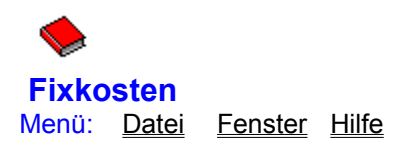

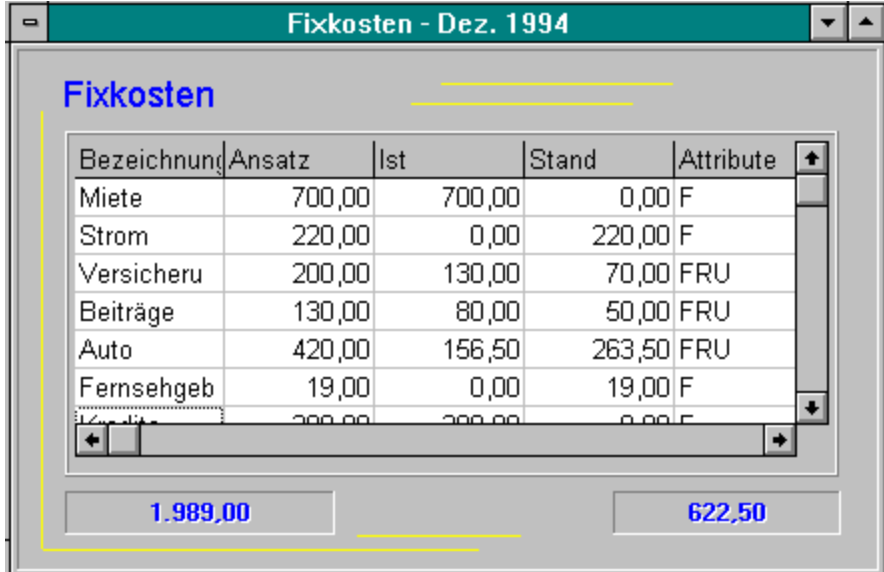

**Schnellübersicht:** Zeigt alle Gruppen mit gesetztem Fixkostenattribut an. Die Darstellung ist somit eine exakte Übersicht der gebundenen Ausgaben.

# **Stand**

Finanzstand der Gruppen in Zeilenposition

#### **Summe**

Im Monat insgesamt getätigte Ausgaben im Fixkostenbereich.

## **gebunden**

Insgesamt durch Fixkosten gebundene Mittel.

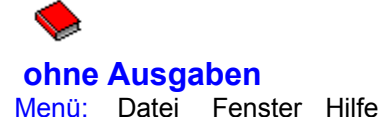

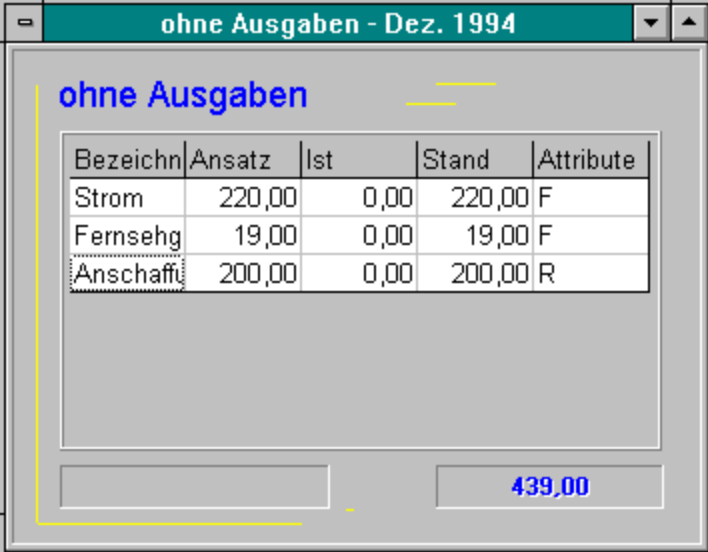

**Schnellübersicht:** Zeigt alle Gruppen, die derzeit noch ohne Ausgaben sind. Gerade vor dem Monatsabschluß kann hier sofort kontrolliert werden, ob noch vergessene Buchungen ausstehen.
## **Stand**

Finanzstand der Gruppen in Zeilenposition

#### **Summe**

Summierung des Bereiches.

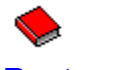

**Restsummen**

Menü: Datei Fenster Hilfe

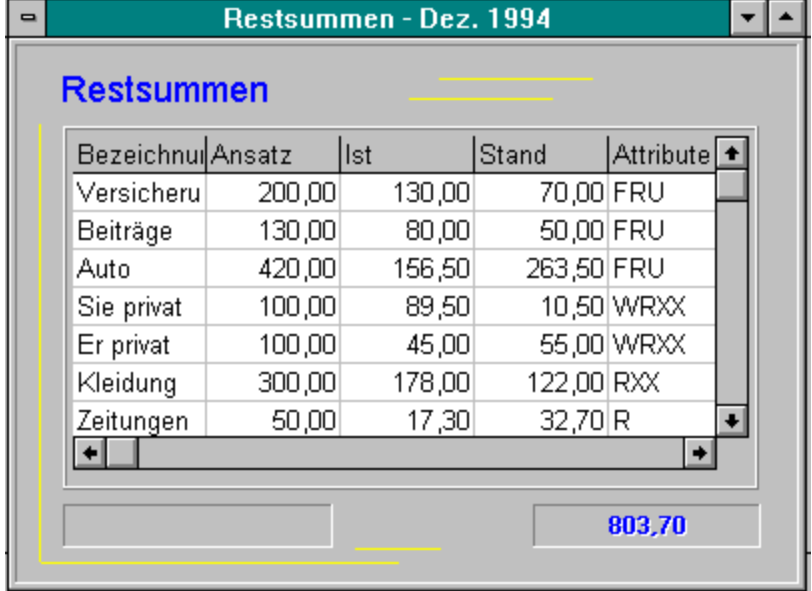

Schnellübersicht: Mittel, die bei Gruppen mit Restsummenattribut noch verfügbar sind, bleiben gesperrt. Enthält eine Position Ausgaben, die unter dem Ansatzwert liegen, so sind diese Gelder weiterhin gesperrt. Die Finanzübersicht weist solche Restsummen gesondert aus.

## **Vornotierungen**

Menü: Datei Bearbeiten Ansicht Fenster Hilfe

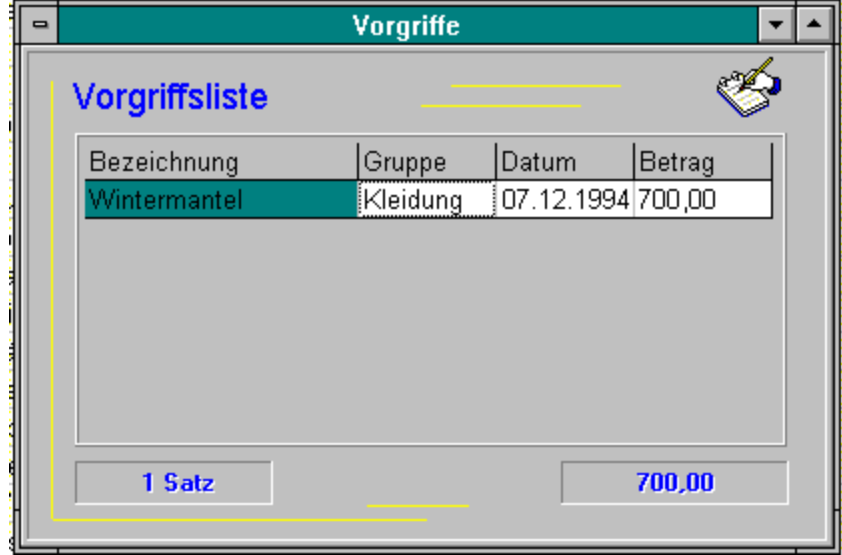

Vornotierungen sind Ausgaben bzw. Einnahmen, die erst im Folgemonat aktiv werden. Interessant ist dies, wenn Sie z.B. im kommenden Monat zusätzliche Einnahmen erwarten, die Anschaffung aber bereits jetzt erfolgen soll. Sie können dann zunächst über den Vorgriff den Posten notieren.

## **Gruppe**

Kostengruppe der Notierung.

## **Betrag**

Summierung aller Sätze.

## **Datum**

Erfassungsdatum der Ausgabe

## **Betrag**

Summe des Einzelbetrages.

## **Sätze**

Anzahl der vorhandenen Notierungen

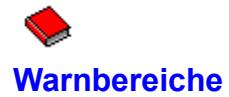

Menü: Datei Fenster Hilfe

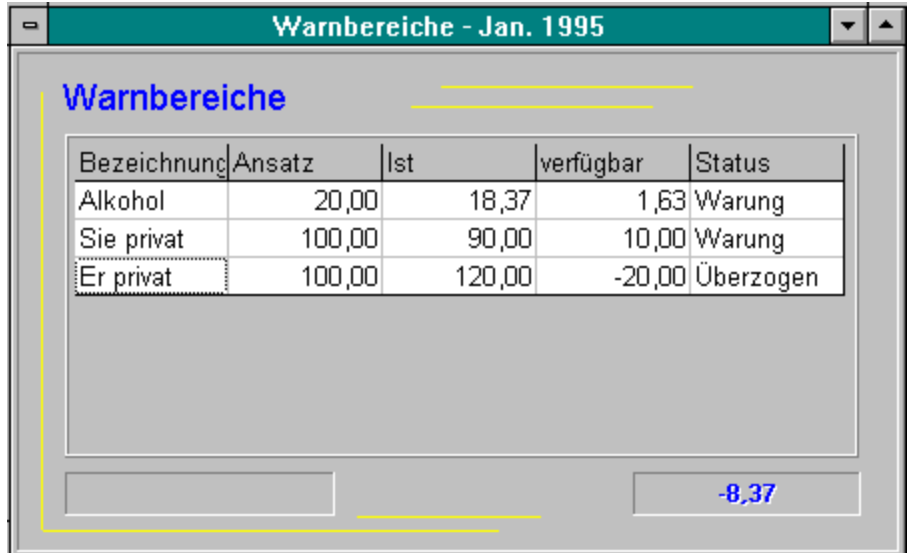

**Schnellübersicht:** Alle Gruppen mit Warnattribut werden in dieser Liste dargestellt. Es wird so ein schneller Überblick in kritischen Bereichen ermöglicht.

## **verfügbar**

Zeigt den Finanzstand der einzelnen Gruppen.

#### **Status**

Zusatzinformation bei Erreichung der 80%-Grenze, bzw. bei Überschreitung des Ansatzwertes.

## **Summe**

Gesamtstand im Bereich.

# **Gruppen mit Unterteilungen**

Menü: Datei Fenster Hilfe

Q

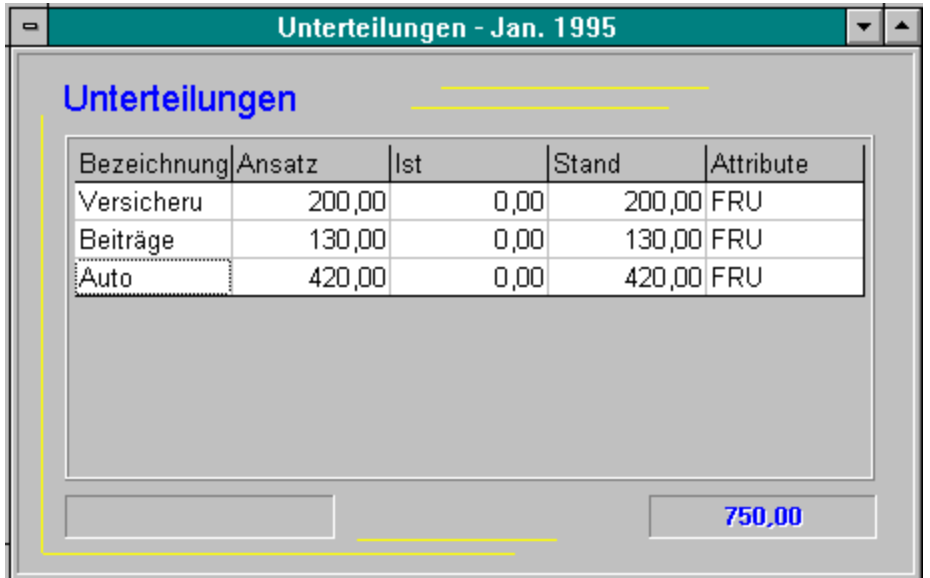

Schnellübersicht: Darstellung aller Gruppen mit dem Attribut Unterteilen.

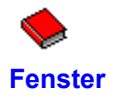

**Anordnen** Symbole anordnen

**Schnellübersicht** Anordnen der Fenster **Untereinander** Anordnen der Fenster **Untereinander** Anordnen der Fenster<br>
Cascade Anordnen der Fenster Liste **Anwahl eines geöffneten Fensters** 

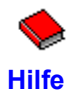

**Hilfe** FiBS Onlinehilfe zum aktuellen Programmteil **Systeminfo** Belegung der Systemressourcen anzeigen **über FiBS** FiBS Copyright-Info

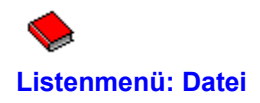

Die aktiven und angezeigten Elemente sind immer von Status und Inhalt der gerade geöffneten Liste abhängig. Sie haben dann folgende Bedeutung:

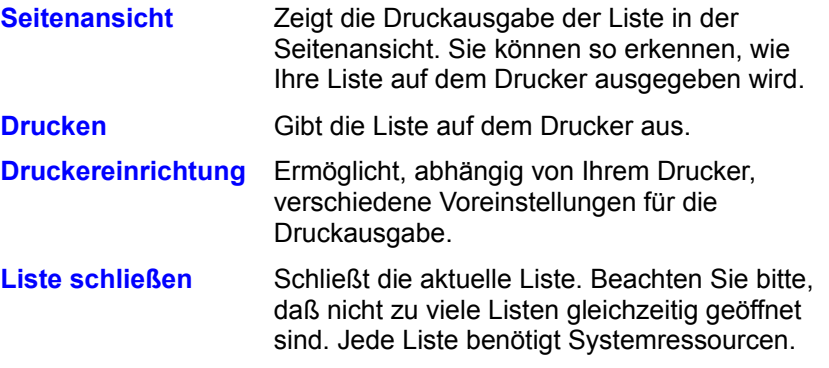

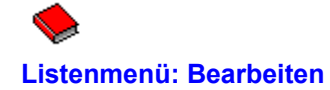

Die aktiven und angezeigten Elemente sind immer von Status und Inhalt der gerade geöffneten Liste abhängig. Sie haben dann folgende Bedeutung:

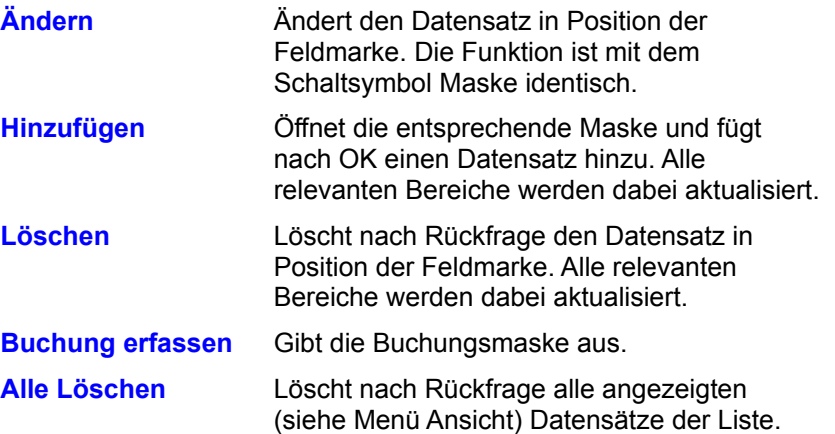

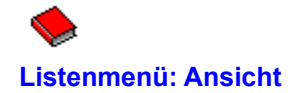

Die aktiven und angezeigten Elemente sind immer von Status und Inhalt der gerade geöffneten Liste abhängig. Alle Druckausgaben erfolgen immer für die derzeit angezeigten Daten in der gerade aktuellen Sortierfolge. Sie haben dann folgende Bedeutung:

**Gruppenanzeige** Listet bis zu neun Filter auf. Es werden nur die Daten für den aktiven Filter

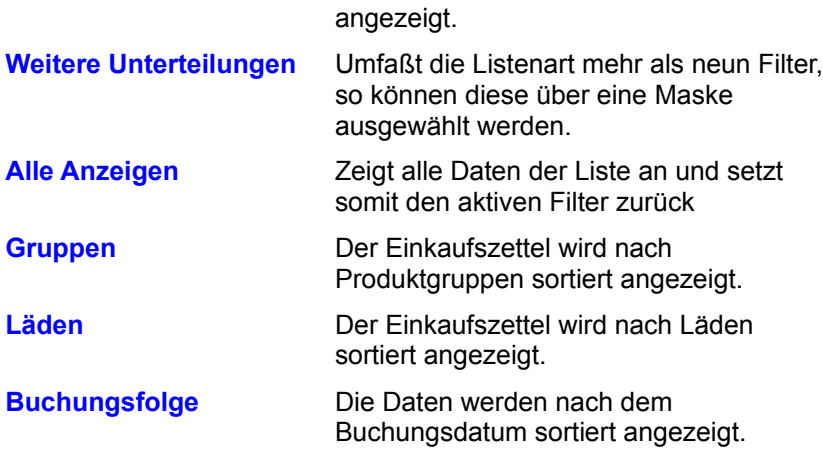

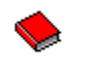

## **Tabellenaufbau**

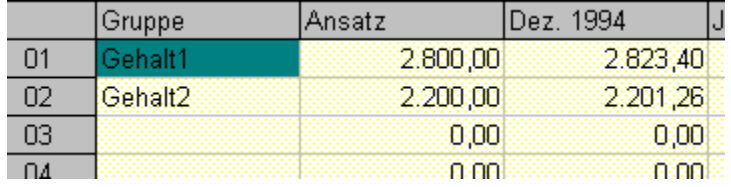

Die Tabelle ist die Gesamtübersicht der monatsbezogenen Informationen. Links weisen die Zeilennummern auf die Reihen der Gruppen hin. Die Kopfzeile der Tabelle enthält alle Spaltenüberschriften mit

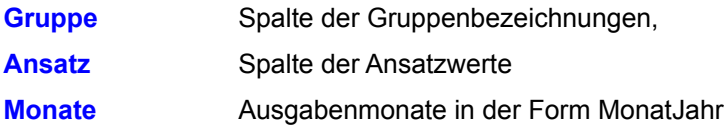

Mit den Spalten

**Gesamtausgabe** Summe aller Kostenmonate je Gruppe **Durchschnitt** Durchschnitt aller Kostenmonate je Gruppe.

wird die Tabelle abgeschlossen.

## **Spaltenüberschriften**

Anzeige der Überschriften.

#### **Zeilennummern**

Darstellung der Zeilennummern

#### **Gruppenbezeichnungen**

Vergebene Bezeichnungen

#### **Ansatzwert** Ansatzwert der Gruppe

## **Ausgabe**

Ausgabe für den Monat in Spaltenposition

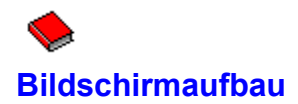

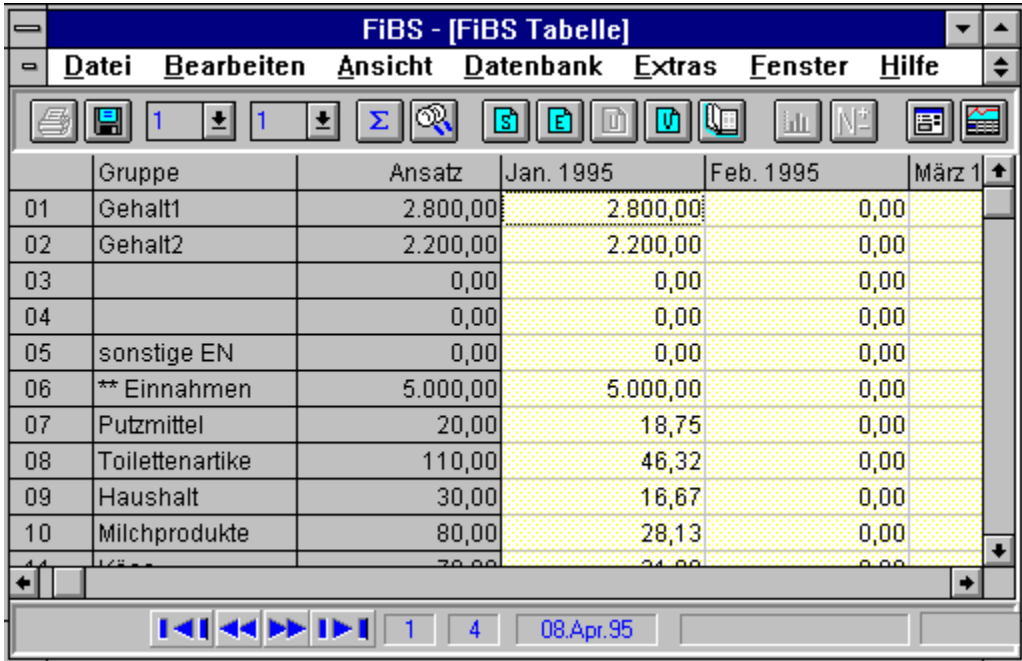

FiBS arbeitet als MDI-Anwendung. Innerhalb Ihrer Applikation können Sie somit mehrere Listen, Übersichten und Verzeichnisse geöffnet halten.

## **Titelleiste**

Überschrift der Anwendung

#### **Vollbild/Symbolgröße**

Schaltet die Anwendung in den Vollbildmodus, bzw. legt sie als Symbol auf dem Desktop ab.

## **Menüleiste**

Funktionen zur Bearbeitung

### **Symbolleiste**

Schnellauswahl häufig benutzter Funktionen.

#### **Normalgröße MDI-Fenster**

Setzt das MDI-Fenster der Anwendung auf Normalgröße.

## **Tabelle** Tabellenbereich mit der Gesamtübersicht der monatsbezogenen Informationen.

### **Statuszeile**

Anzeigebereich für verschiedene Meldungen.

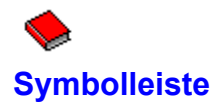

Die Symbolleiste ermöglicht eine Schnellauswahl häufig benötigter Funktionen. Die Schaltflächen sind abhängig vom Programmstatus aktiviert oder deaktiviert. Nur jeweils aktive Schaltflächen können gewählt werden.

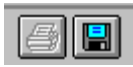

Drucken & Speichern

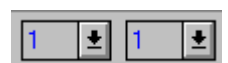

Reihen & Spalten

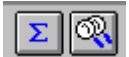

Finanzen & Ausgaben

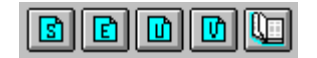

Übersichten & Listen

#### **Druckersymbol**

Druckausgabe der angezeigten Liste.

#### **Speichern**

Tabelle sofort speichern. Die Speicherung erfolgt zusätzlich zur eventuellen Systemeinstellung.

#### **Reihen**

Positioniert in der Tabelle auf die gewählte Reihe. Sinnvoll bei Diagrammauswertungen der Monatsübersicht.

#### **Spalten**

Positioniert in der Tabelle auf die gewählte Spalte. Sinnvoll bei Diagrammauswertungen der zeitlichen Übersichten.
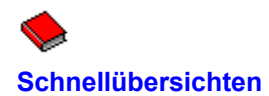

**Minusbereiche Plusbereiche** Fixkosten ohne Ausgaben Restsummen Warnbereiche Gruppen mit Unterteilungen

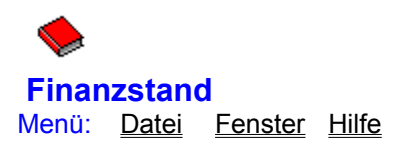

Der Finanzstand stellt eine Übersicht für den Monat in Position der Feldmarke dar. Es wird, je nach Art der Spalte (Historie, aktueller Monat) die erste von maximal vier Ausgabearten angezeigt.

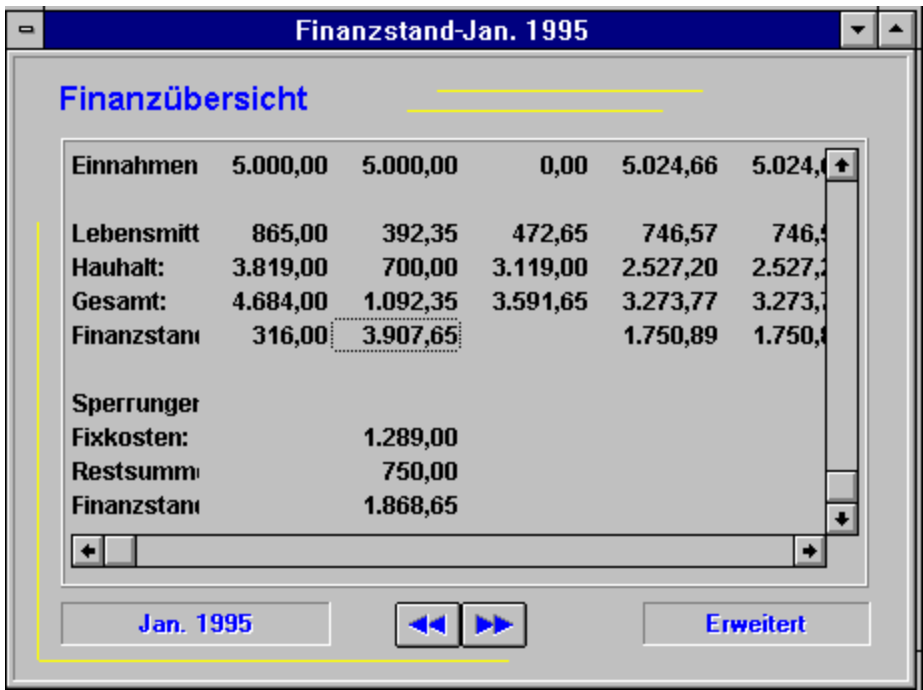

Sie können mit den Attributen Fixkosten und Restsummen steuern, welche Gruppen Ihrer Anwendung tatsächlich noch frei kalkulierbar sind und wie dies vom Programm berücksichtigt werden soll.

# **Systembutton**

Systembutton der Liste

# **Titelleiste**

Überschrift oder Bezeichnung der Liste

#### **Vollbild/Symbolgröße**

Schaltet die Liste in den Vollbildmodus, bzw. legt sie als Symbol auf dem MDI-Desktop ab.

# **Finanzdaten**

Monatsbezogene Darstellung der **Finanzdaten** 

# **Monat**

Zeigt den Monat des Finanzstandes an

# **Ausgabearten wechseln**

Es wird, je nach Art der Spalte (Historie, akt. Monat) eine der vier möglichen Anzeigearten ausgegeben. Der Status der Anzeige sieht dabei wie folgt aus:

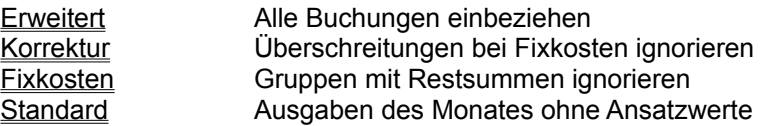

**aktive Ausgabeart** Derzeit aktive Ausgabeart

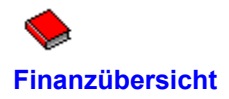

Die Ist-Spalte der Anzeige enthält die Ausgaben des Monates in Spaltenposition. Die Spalte Differenz ergibt sich aus *Ansatz - Ausgaben*, wobei bei den *Ausgaben* der verfügbare Betrag positiv und eine Überschreitung negativ angezeigt wird. *Einnahmen* stellen Mehreinnahmen positiv und Mindereinnahmen negativ dar. Die Zeile *Finanzstand* ist die Differenz der monatlichen Einnahmen und Ausgaben.

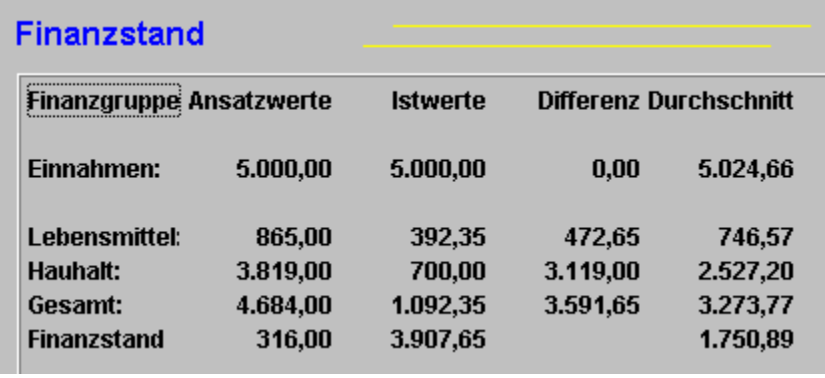

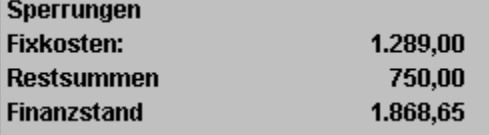

Die unter gesperrt stehenden *Fixkosten* sind einbehaltene Gelder von Gruppen mit gesetztem Fixkostenattribut, wenn diese im Monat noch ohne Ausgaben sind. Fixkosten sind Ausgaben, deren monatliche Höhe feststeht. Vertreter sind neben Mietkosten auch Versicherungen und Mitgliedschaften, die häufig vierteljährlich von Ihrem Konto abbuchen. Diese Gelder sollten monatlich anteilig als Rücklage gebildet werden. Das Programm rechnet solche Mittel als kalkulatorische Ausgabe ein. Fixkosten werden nur berücksichtigt, solange sie noch ohne Ausgaben sind. Liegen Buchungen bei den Fixkosten unter dem Ansatzwert, werden die restlichen Mittel dem Haushalt als verfügbar zugeführt.

Die unter gesperrt stehenden *Restsummen* sind einbehaltene Gelder von Gruppen mit gesetztem Attribut *Restsummen halten*. Dies sind Bereiche, die ggf. schon Ausgaben enthalten, deren Höhe aber noch unter dem Ansatzwert liegt.

**Der unter Sperrungen stehende Finanzstand ist ein kalkulatorischer Stand, der aber der Realität näher ist als der auf den derzeitigen Ausgaben beruhende Finanzstand in den Zeilen darüber.**

# **Überblick der Gruppen**

Gliederung in die Hauptgruppen

#### **Überblick der Ansatzwerte**

Gliederung der Ansätze nach Hauptgruppen

# **Überblick der Istwerte**

Die Ist-Spalte der Anzeige enthält die Ausgaben des Monates in Spaltenposition.

# **Überblick der Differenzangaben**

Die Spalte ergibt sich aus Ansatz - Ausgaben, wobei bei den Ausgaben der verfügbare Betrag positiv und eine Überschreitung negativ angezeigt wird. Einnahmen stellen Mehreinnahmen positiv und Mindereinnahmen negativ dar.

#### **Überblick der Durchschnittswerte/Gesamtausgabe**

Die Angabe bezieht sich auf alle abgeschlossenen Monate.

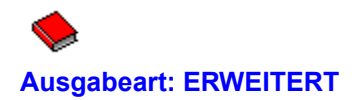

Es werden alle Buchungen einbezogen und somit die tatsächlichen Ausgaben des Monates ausgewiesen. Die kalkulatorischen Kosten der Gruppen mit den Attributen **Fixkosten und Restsummen werden** berücksichtigt.

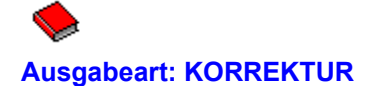

Bei Ausgaben der Gruppen mit dem Attribut Fixkosten werden Gelder, die über dem Ansatzwert liegen, ignoriert. Es wird dann nur der Ansatzwert als Ausgabe eingerechnet. Haben Sie z.B. eine Gruppe Stromkosten mit 90,- DM angesetzt und wurden im angezeigten Monat tatsächlich 180,- DM gebucht, so wird diese Mehrausgabe nicht berücksichtigt. Dies ist sinnvoll, wenn die Stromkosten z.B. nur alle zwei Monate abgebucht werden. Die ersten 90,- DM mußten ja bereits im Vormonat zurückgelegt werden und sind somit für die Ausgaben des Monates irrelevant. Der Finanzstand erscheint hier also mehr monatsbezogen.

Die kalkulatorischen Werte der Gruppen mit dem Attribut *Fixkosten* und *Restsummen halten* werden berücksichtigt.

#### **Hinweis**

Wurden Ansatzwerte in einer Gruppe überschritten, die nur das Attribut *Restsummen halten* enthält, so werden diese Mehrausgaben voll als Kosten des laufenden Monates einbezogen. Wurden dagegen beide Attribute gesetzt, so wird die Mehrausgabe wieder ignoriert.

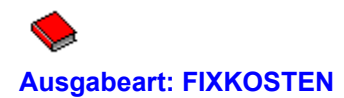

Die Anzeige erfolgt analog zur Anzeige KORREKTUR. Allerdings werden die Gruppen mit dem Attribut Restsummen halten nicht mehr berücksichtigt. Die Gelder werden als frei verfügbar einbezogen, so daß der Finanzstand günstiger ausfällt. Dies bedeutet auch, daß Rücklagen nicht beachtet werden können. Die kalkulatorischen Kosten der Gruppen mit dem Attribut *Fixkosten* werden weiterhin berücksichtigt.

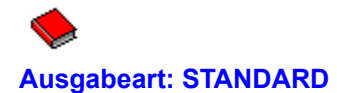

Es werden lediglich die Ausgaben des Monates ohne Ansatzwerte angezeigt. Die kalkulatorischen Kosten der Gruppen mit dem Attribut *Fixkosten* und *Restsummen halten* werden nicht berücksichtigt.

Besonders bei weit zurückliegenden Monaten sind die anderen Anzeigen nicht immer aussagekräftig, da bei umfangreichen Änderungen der Ansatzwerte die damaligen Gegebenheiten ja überschrieben wurden und somit ein verzerrtes Bild entstehen kann. **Ansatzwerte stellen immer den gegenwärtigen Stand der geplanten Ausgaben dar, während die Istausgabe der vergangenen Monate den tatsächlichen Sachverhalt ausweist.**

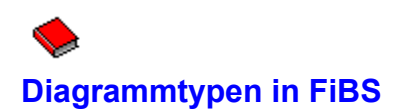

FiBS kennt eine Reihe von Digrammtypen in verschiedenen Variationen. Die Grundtypen sind dabei das Kreisdiagramm, das Säulendiagramm, das Balkendiagramm, das Linien- und das Flächendiagramm. Für die meisten Arten sind noch 3D-Darstellungen möglich. Verschiedene Digramme sind nur bei bestimmten Darstellungen sinnvoll und möglich.

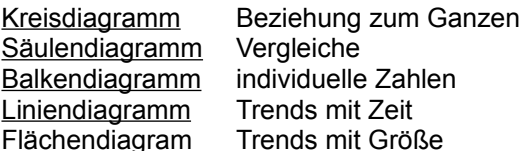

#### **Kreisdiagramm**

Das Diagramm kann nur eine Datenreihe enthalten. Es zeigt die Beziehung von Gruppen zum Ganzen auf.

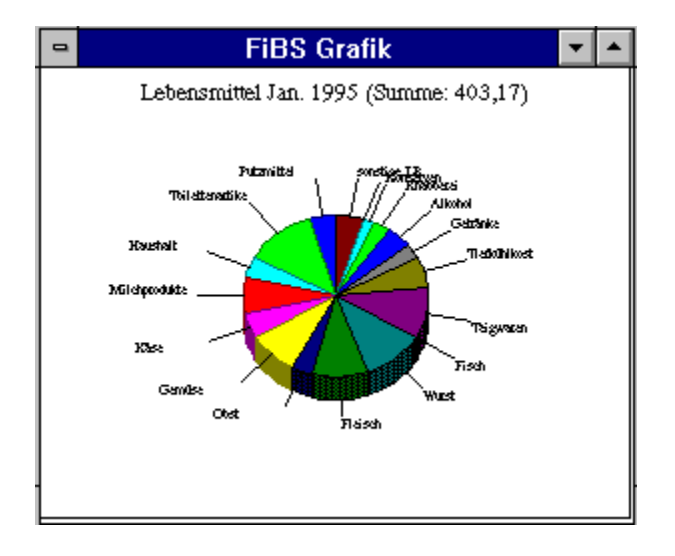

# **Säulendiagramm**

Das Säulendiagramm führt Vergleiche zwischen den Gruppen auf.

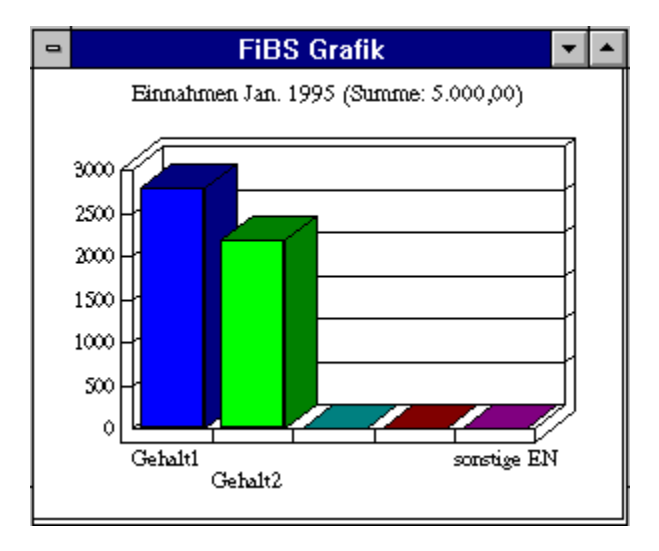

# **Balkendiagramm**

Das Balkendiagramm führt Vergleiche zwischen den Gruppen auf. Es betont mehr Spitzenwerte.

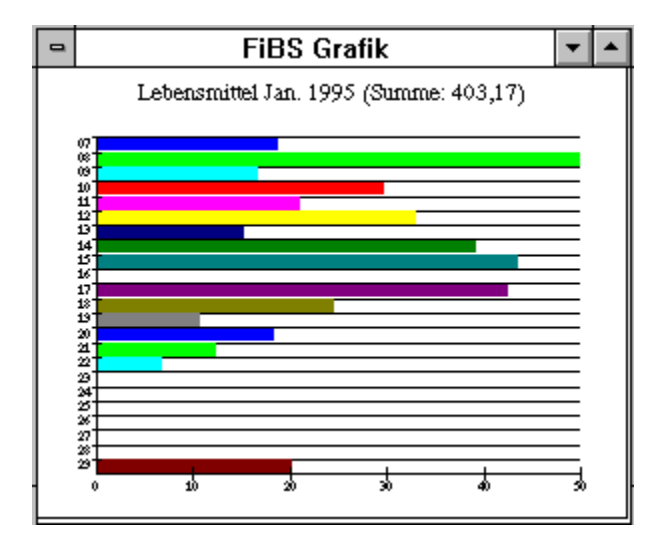

## **Liniendiagramm**

Das Liniendigramm zeigt Trends oder den Grad der Veränderungen unter Betonung des zeitlichen Verlaufes an.

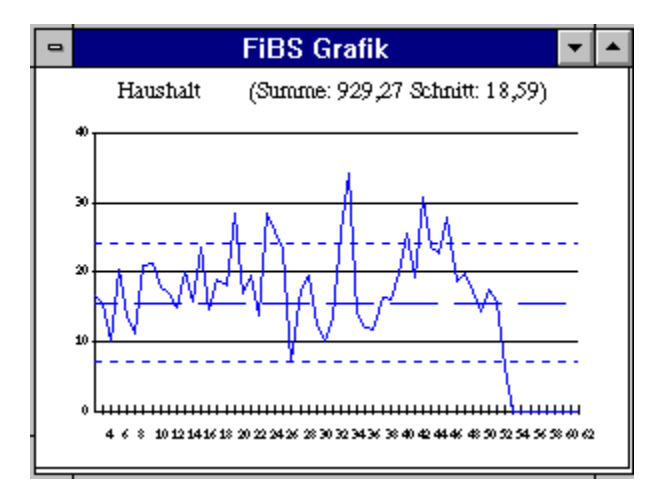

# **Flächendiagramm**

Es ähnelt dem Liniendiagramm, betont aber mehr die Größe der Werte als den Zeitverlauf.

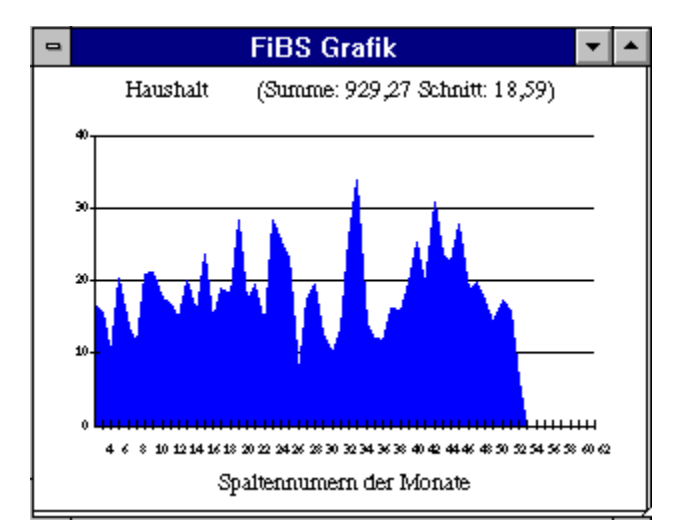

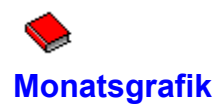

Gibt eine Gesamtübersicht der Ausgaben, bzw Einnahmen aus. Die Anzeige ist abhängig von der Position der Feldmarke in der Tabelle. Wahlweise können über das Menü Ansicht die Ansatzwerte eingeblendet werden. Bei einer 3D-Darstellung ist eine Zuordnung über Z-Cluster möglich. Über das Menü Diagramm kann dann noch eine Legende dargestellt werden.

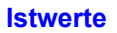

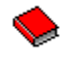

# **Istwerte/Ansatzwerte/Z-Cluster**

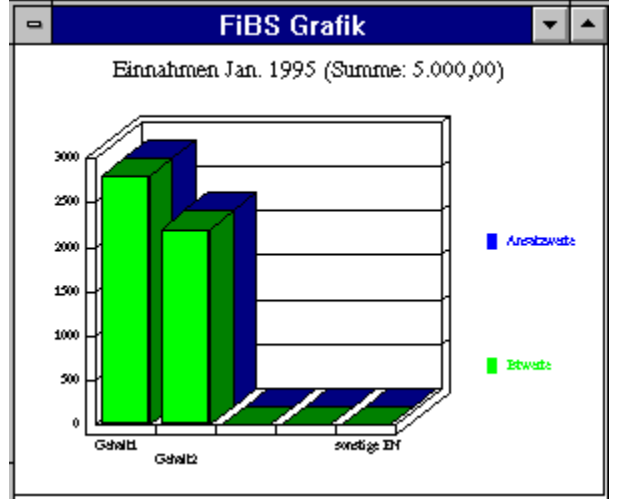

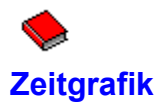

Ermöglicht die Darstellung des zeitlichen Verlaufes einer Gruppe und gibt Aufschluß über Finanzverläufe. Gleichzeitig können, nach längerem Einsatz kostenintensive Monate schnell ermittelt werden, was eine exaktere Finanzplanung ermöglicht. Die Ausgabe kann nur als Linien- oder Flächendiagramm erfolgen. Der Aufruf erfolg über das Menü Ansicht.

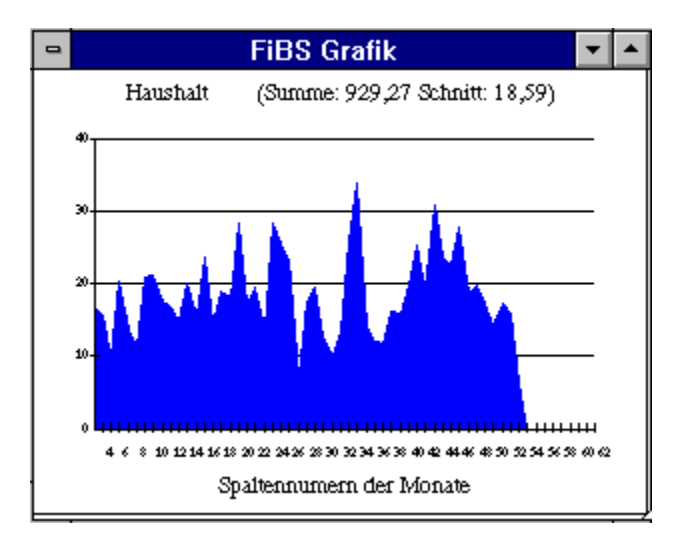

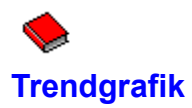

Trendgrafiken sind besonders nach einem längeren Einsatz interessant. Die zeitliche Übersicht bietet da nicht die aussagefähigen Informationen. Eine Trend ist häufig nicht erkennbar. Trendgrafiken teilen Anwendungszeiträume in Zeitzyklen und ermitteln für jeden Zyklus einen Trendwert. Diese Werte werden dann gegenübergestellt. Mit völlig neuen Aussagen können Sie so den Verlauf einer beliebigen Gruppe betrachten. Bis zu sechs Zyklen sind verfügbar, so daß die Informationen unter verschiedenen Gesichtspunkten betrachtet werden können. Die Ausgabe kann nur als Linien- oder Flächendiagramm erfolgen. Der Aufruf erfolg über das Menü Ansicht.

#### **Trendgrafik**

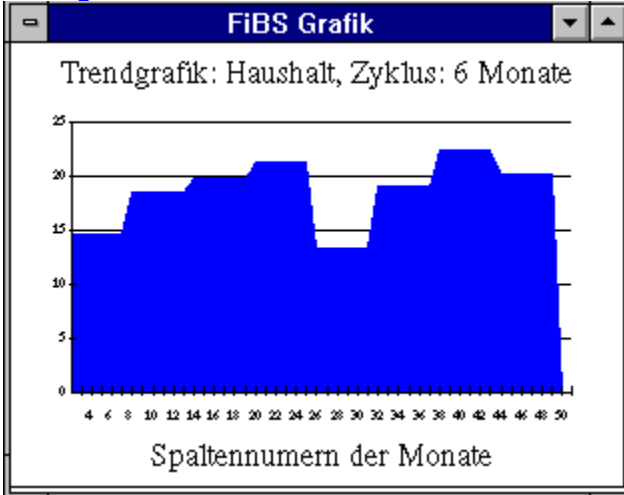

**Zeitgrafik**

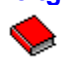

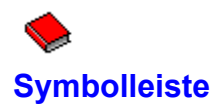

Über den Diagrammbutton wird die Symbolleiste mit den möglichen Diagrammen angezeigt. Der Button ist nur aktiv wenn das Diagrammfenster aktiviert ist. Die Leiste ist bei aktivem Diagrammfenster sichtbar und dient zur Kurzwahl der Diagramme, die ansonsten über das Menü Diagramm angewählt werden müssen. Ein wiederholter Druck auf den Button schließt die Leiste wieder.

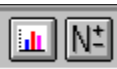

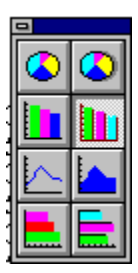

# **Diagrammbutton**

Aktivieren oder deaktivieren der Symbolleiste.

# **Rubrikenschalter**

Aktivieren oder deaktivieren der Rubrikenbezeichnungen.

# **Symbolleiste**

Anwahl der Diagramme

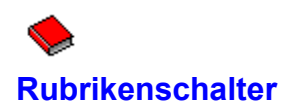

Bei einigen Darstellungen ist es auf kleineren Monitoren schwierig die Gruppenbezeichnungen oder Monatsnamen zu erkennen. Zudem sind diese über ihren Namen nicht direkt ansprechbar. Sie können mit dem Rubrikenschalter zwischen der Namens- oder Nummernanzeige wechseln. Über die Nummernanzeige kann schnell die entsprechende Zeile oder Spalte lokalisiert und angesprungen werden.

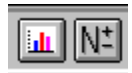

#### **Namen sind aktiv**

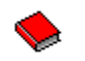

#### **Nummernanzeige**

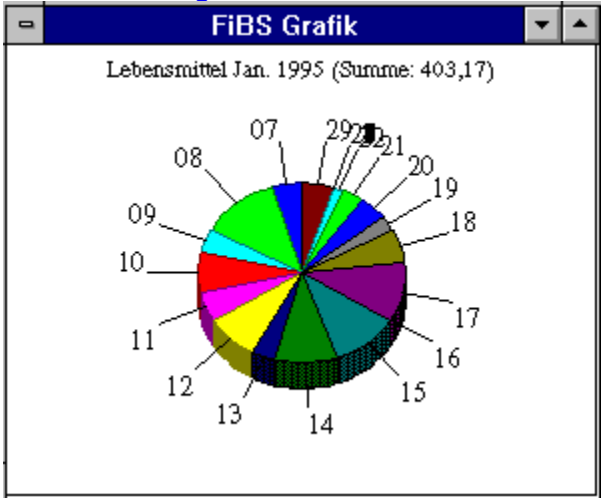

#### **Installation**

Achten Sie bei der Installation darauf, daß keine Fehler auftreten, die zu einer unvollständigen Einrichtung führen. Solche Fehler können die Datensicherheit nachteilig beeinflussen.

FiBS legt bei der Installation VBX und DLL-Dateien auch in Ihrem Windows-Systemverzeichnis ab. Dabei wird folgende Vorgehensweise beachtet. Ist die Datei noch nicht vorhanden, wird sie eingespielt. Ist die Datei vorhanden, so erfolgt ein Versionsvergleich. Ist die Datei der FiBS-Programmdiskette aktueller, wird sie installiert. Ansonsten bleibt die installierte Version. Ist die Datei vorhanden und ist kein Versionsvergleich möglich, erfolgt die Prüfung über das Datum der Datei. Nur wenn die bereits installierte Datei älter ist, wird sie ersetzt.

#### **Datensicherung**

Fertigen Sie regelmäßig Sicherungskopien Ihrer Dateien an. Benutzen Sie hierfür z.B. mehrere Diskettensätze und überspielen Sie diese dann wechselseitig. Sichern Sie immer die Dateien FIBSW.DAT, FIBSW.MDB und, falls vorhanden, FIBSW.OLD

Bedenken Sie, daß Ihr Datenbestand für Sie eine wertvolle Informationsbasis darstellt. Es muß also auch in Ihrem Interesse gewährleistet sein, daß im Zweifelsfall eine Datensicherung verfügbar ist.

# **Monatsabschluß**

Jeder Monat ist mit dem Monatsabschluß zu beenden. Vorher ist eine Datensicherung durchzuführen.
### **Einrichtung des eigenen Bestandes**

Bevor Sie mit der Einrichtung Ihres Bestandes beginnen sollten Sie ruhig einen Tag vergehen lassen. Es lohnt sich, die zunächst sicher erscheinende Einteilung nochmals zu überschlafen. Dies betrifft auch die Attributgestaltung.

### **Einrichtung der Gruppen**

Achten Sie darauf, daß Sie nicht gleich alle Bereiche belegen. Es sollte immer Platz für spätere Anforderungen bleiben. Es sollten im Lebensmittel- und Haushaltsbereich zunächst nicht mehr als 2/3 belegt werden. Besonders kleine Bereiche mit 10,- und 20,- DM sind zu vermeiden. Hier kann eher mit dem Attribut Gruppe unterteilen im Ansatzbereich gearbeitet werden.

Machen Sie sich ausreichend Gedanken zur Einteilung Ihrer eigenen Kostengruppen. Die im Demo aufgeführte Kostengruppe Auto kann z.B. ebenso in die drei Kostengruppen Benzin, Versicherung und Reparatur gegliedert werden, was eine bessere Analyse der Kosten ermöglicht. Achten Sie aber darauf, daß dieses Splitten nicht ausartet, denn dann werden Ihre Auswertungen unübersichtlich. Versicherungen könnten demnach wieder in einer Gruppe zusammengefaßt werden.

### **Lebensmittel**

Richten Sie im Lebensmittelbereich innerhalb der Gruppen keine Produktvarianten ein. Es reicht im Kostenbereich *Milchprodu* ein Artikelsatz mit Fruchtjoghurt. Wenn Sie dann andere Marken kaufen, können diese ebenfalls hier gebucht werden. Dies ergibt auch in der Auswertung eine bessere Aussage.

### **Einnahmen**

Bei den Einnahmen gehören feste, d.h. regelmäßige Einkünfte zu den Summen die mit dem Monatsabschluß gebucht werden sollten. Weisen Sie diesen Gruppen also das Attribut Monatsbuchung zu. Sie verhindern dadurch, daß die Finanzübersicht F9 Ihnen zunächst unübersichtliche Angaben mit Mindereinnahmen liefert. Eventuelle Korrekturbuchungen können Sie mit dem tatsächlichen Eingang der Gelder vornehmen.

### **Erfassung**

Vermeiden Sie ggf. die tägliche Erfassung. Machen Sie sich abends kurz Notizen zu Ihren Ausgaben. Heben Sie Kassenbons auf und tragen Sie lieber zwei- bis dreimal wöchentlich alles ein. Dadurch wird die Anwendung nicht zur mühseligen Pflichtübung, an der man bald das Interesse verliert. Viele Registrierkassen in den Supermärkten drucken mittlerweile die Artikelbezeichnung mit auf den Kassenbon, so daß Sie hier kaum noch zusätzliche Aufzeichnungen machen müssen. Erfassen Sie regelmäßig und bedenken Sie, daß die Auswertungen immer nur so genau sind wie es auch Ihre Eingaben waren.

### **Gruppeneinteilung**

Passen Sie Ihre Gruppen regelmäßig der Realität an. Wenn Sie später im praktischen Alltag feststellen, daß eine Gruppe geteilt werden sollte, dann richten Sie eine neue Gruppe ein. Wenn Sie feststellen, daß eine Gruppe wegfallen kann, dann verwenden Sie diese Zeile eben für einen neuen Bereich. Dies gilt ebenso für die Artikeldaten der Lebensmittelsätze.

### **Schecks und Kreditkarten**

Beachten Sie, daß auch die Bezahlung von Waren mit Scheck oder Kreditkarte eine Tagesausgabe darstellen, die sofort notiert werden muß. Falsch ist es hierbei, auf die Abbuchung von Ihrem Konto zu warten.

### **Ansatzwerte und Ausgaben**

Vergleichen Sie regelmäßig die durchschnittlichen Ausgaben mit Ihren Ansatzwerten. Ansatzwerte sollen Ihnen ein kalkulatorisches Bild Ihrer Ausgaben liefern. Bei neuen anstehenden Belastungen können Sie schnell deren Auswirkung prüfen.

### **Einkaufszettel**

Beachten Sie, daß bei der Bildschirmanzeige des Einkaufszettels neue Notierungen nicht immer hinten angehängt, sondern innerhalb der Gruppe eingeordnet werden.

### **Artikelsätze**

Legen Sie bei den Artikeldaten der Lebensmittelgruppen je Gruppe immer ein Artikelfeld sonstige an. Sie können hier die Ausgaben erfassen, für die sich das Speichern eines eigenen Artikelsatzes nicht lohnt.

#### **Erfassung ohne Artikelsätze**

Vielleicht erscheint Ihnen die Art der Erfassung im Lebensmittelbereich zu umfangreich. Es genügt Ihnen zum Beispiel, die Ausgaben der jeweiligen Gruppe zuzuweisen. Legen Sie dann innerhalb der Lebensmittelgruppen immer einen Artikel sonstiges an und verwalten Sie diesen ohne Einzelpreis und Laden. Verwenden Sie dabei immer den letzten Satz der Gruppen. Sie können dann, falls sie sich doch noch einmal anders entschließen sollten, noch die Artikel nachtragen. Sicherlich nutzen Sie hier nur einen Teil, denn Einkaufszettel lassen sich so nicht erstellen. Allerdings sollen Sie nach Möglichkeit das Programm auch Ihren Bedürfnissen entsprechend einsetzen können.

#### **Unterteilungen mit erweiterter Nutzung**

Neben der klassischen Unterteilung, die sich z.B. bei Versicherungen aus den einzelnen Verträgen ergibt, lassen sich diese Merkmale auch noch anders nutzen. Sie haben z.B. eine Gruppe *Urlaub* in der sich verschiedensten Freizeitausgaben tummeln. Sie prüfen und stellen fest, daß *Rücklagen*, *Wochenendreisen*, *Freizeit* und *Ausgaben am Urlaubsort* eine sinnvolle Einteilung ergeben. Also richten Sie Ihre Unterteilungen entsprechend ein, wobei auch Bereiche ohne Ansatz sinnvoll sein können. Später ordnen Sie die Ausgaben den entsprechenden Gruppen zu und haben somit eine bequeme Form der Gruppierung geschaffen. Über die Monatsanzeige können Sie sich immer alle Ausgaben der Gruppe oder auch nur die Teilbereiche anzeigen lassen, was zu einer besseren Übersicht führt. Die Erfassung ist dabei keinesfalls aufwendiger. Derartige Unterteilungen lassen sich für viele Gruppen, wie z.B. Kleidung, Auto etc. bilden.

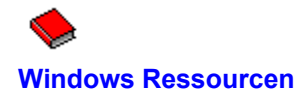

Konkret hängt der korrekte Ablauf eines Windows-Programmes auch von den unter Windows verfügbaren Ressourcen im USER, GDI und Ressourcenbereich ab. Darauf hat das Programm selbst keinen Einfluß. Wird es hier eng, so treten, abhängig von der Ursache, verschiedene Symptome auf. Masken werden nicht mehr vollständig dargestellt, Listen sind unvollständig. Im Extremfall wird mit einem OUT OF MEMORY die Anwendung abgebrochen.

FiBS versucht diese Probleme abzufangen. Das Programm prüft regelmäßig, ob die verfügbaren Ressourcen noch ausreichen. Es werden dabei Warnungen ausgegeben und im Zweifelsfall wird ein Fenster nicht mehr geöffnet. Dies ist zwar noch keine Garantie, allerdings erhalten Sie somit zumindest Hinweise, die Sie ernst nehmen sollten, auf mögliche Probleme.

Beachten Sie, daß FiBS`95 eine MDI-Anwendung ist, in der viele verschiedene Fenster gleichzeitig geöffnet sein können. Allerdings enthält beinahe jedes Fenster eine Trefferliste und komplexe Informationen, so daß in der Praxis bereits nach wenigen Fenstern die Warnungen erscheinen. Abhängig ist dies auch von der Anzahl der unter Windows gleichzeitig aktiven Anwendungen und deren Ressourcenbedarf. Beenden Sie im Zweifelsfall andere Programme.

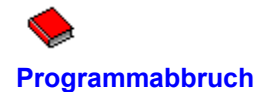

Wann immer eine solche Situation während der Arbeit einmal eintreten sollte, ob durch Stromausfall oder andere widrige Umstände: wichtig ist hierbei, keine Panik. Ihr FiBS Haushaltsbuch ermöglicht in vielen Fällen eine Rettung und Reorganisation der Daten. Standardmäßig wird die Tabelle während der Arbeit alle fünf Minuten auf Veränderungen geprüft und neu gespeichert. Ebenso wird nach umfangreichen Arbeiten die Tabelle neu gesichert. Dies kann über den Menüpunkt Extras und Einstellungen geändert und abgeschaltet werden. Sie sollten Änderungen nur vornehmen, wenn es auf Ihrem System bei der Zwischenspeicherung zu Problemen kommt.

Im konkreten Fall, kann es natürlich immer noch zu Datenverlusten kommen. Starten Sie Ihr System und Ihr Haushaltsbuch neu, wechseln Sie in den Monat bei dem der Verlust aufgetreten sein kann. Schalten Sie die Tabelle in den Vollbildmodus. Prüfen Sie zuerst, ob die Datenbank noch korrekt ist. Prüfen Sie danach über die Gruppenanzeige für jeden Bereich, ob es zu Differenzen zwischen der Tabelle und den gespeicherten Sätzen gekommen ist. Die Summenanzeige der Gruppen muß mit der jeweiligen Tabellenangabe übereinstimmen.

Existieren Unstimmigkeiten, führen Sie die Menüoption Extras Spaltenabgleich aus. Es erfolgt damit ein Abgleich zwischen Tabelle und Datenbank für den Monat in Position der Feldmarke. Konkret übernimmt die Tabellenspalte dabei alle Werte neu aus der Datenbank. Dies benötigt je nach Monat Zeit, da gegebenenfalls auch noch abhängige Bereiche aktualisiert werden müssen.

Haben Sie in mehren Monaten Änderungen vorgenommen, so müssen sie den Ablauf für jeden relevanten Monat wiederholen.

Problematisch und irreparabel sind solche Fälle meist, wenn Ihr System während eines Schreibvorganges ausfällt. Bei der Tabelle kann diese dann zerstört sein. Grundsätzlich legt FiBS mit jeder Speicherung eine Sicherungskopie der vorherigen Tabelle unter dem Namen FIBSW.OLD an. Kopieren Sie diese nach FIBSW.DAT und führen Sie die oben beschriebenen Schritte aus.

Ist die Datenbank beschädigt, können Sie mit der Menüoption Datenbank und Datenbank reparieren einen Rettungsversuch starten. FiBS führt, falls beim Aufrufen festgestellt wird, daß die Datenbank beschädigt ist, selbständig eine Reparatur durch. Prüfen sie aber anschließend immer Ihren kompletten Datenbestand. Funktioniert die Reparatur nicht, so müssen Sie eine Sicherungskopie Ihrer Daten einspielen.

Hinweis

### **Toolbar**

Wird der Toolbar für die Diagrammdarstellung auf der Tabelle plaziert, kann es vorkommen, daß bei aktivierter Tabelle der Bildschirm nicht korrekt aktualisiert wird. Der Toolbar ist zwar gelöscht, er bleibt aber sichtbar. Normalerweise wird bei deaktiviertem Diagrammfenster der Toolbar entfernt.

### **Hotline**

Die Onlinehilfe sollte nahezu alle Probleme und Informationen behandeln. Treten bei Ihnen trotzdem noch Fragen auf, so können Sie diese über die HOTLINE stellen. Bitte beachten Sie unbedingt die dafür vorgesehenen Zeiten. Anrufe können von Mo-Fr in der Zeit von 18.00-19.00 Uhr unter der Nummer (030) 785 98 99 erfolgen. Alternativ können Sie Anfragen auch über CIS 100522,3402 stellen.

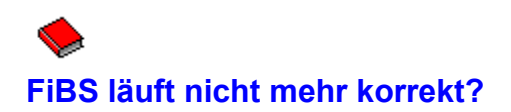

Sollte dieser Effekt auftreten, nachdem Sie ein neues Programm installiert haben, so ist der Fehler wahrscheinlich dort bei der Installation zu suchen. FiBS legt einige VBX und DLL Dateien in Ihrem Windows-Systemverzeichnis ab. Diese werden möglicherweise auch von anderen Programmen genutzt und ggf. neu installiert. Das FiBS-Installationsprogramm verwendet bei der Installation die dabei übliche Vorgehensweise. Werden nun durch ein anderes Programm neuere Dateien durch ältere ersetzt, so kann dies zu solchen Problemen führen. Sie müssen in diesem Fall die Installation Ihres FiBS-Programmes wiederholen. **Sichern Sie aber vorher Ihren aktuellen Datenbestand.**

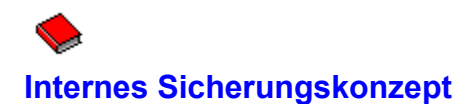

FiBS kann Ihnen nicht die Verantwortung zur Datensicherung abnehmen. Das Programm verfügt aber über eine Reihe interner Mechanismen, die zumindest eine weitreichende Unterstützung ermöglichen. Neben der automatischen zeitgesteuerten Sicherung der Tabelle, die Sie individuell einstellen können, haben Sie die Möglichkeit, über den Symbolbutton, eine sofortige Sicherung vorzunehmen. Nach komplexen Arbeiten, wie dem Spaltenabgleich, dem Monatsabschluß oder mit dem Programmende erfolgt immer eine Sicherung der Tabelle. Gleiches gilt für das Beenden der Buchungsmaske über den Ende-Button.

Werden beim Programmaufruf Inkonsistenzen in der Datenbank festgestellt, so gibt das Programm eine Meldung aus und versucht selbständig eine Reparatur. Prüfen Sie auf jedenfall dannach den Datenbestand.

Generell sollten somit echte Datenverluste auch durch einen plötzlichen Programmabbruch weitgehend ausgeschlossen sein. Plattenfehler oder andere Störungen können aber immer zu Verlusten führen!

## **Crashkurs: In einer Stunde FiBS und fertig**

### **Drucken Sie diese Anleitung aus und starten Sie den Kurs**

Starten Sie diesen Kurs möglichst unmittelbar nach der Installation. Sie arbeiten dann noch mit allen Voreinstellungen und erreichen so den schnellsten Einstieg. Schließen Sie für den Kurs alle anderen Windows-Anwendungen. Sie arbeiten in den Übungen mit mehreren Datenbanken, der Onlinehilfe und vielen geöffneten Fenstern. Dies benötigt Systemressourcen. Beachten Sie, daß viele Bildschirmbereiche durch eine Bubble-Help-Funktion unterstützt werden. Verweilen Sie dort etwas mit dem Mauszeiger, so wird ein kurzer Hilfstext eingeblendet. **Nutzen Sie auch in der Übung in den Masken, den Listen, den Übersichten und den Fenstern immer den Hilfebutton bzw. die F1-Taste**. FiBS verfügt über eine kontextsensitive Hilfe, die Ihnen überall die zugehörigen Informationen liefert. Damit werden die Funktionen und ihre Anwendungen schnell verständlich. Sie können in den Hilfsanzeigen der Masken zusätzlich auf die einzelnen Felder klicken und erhalten so feldbezogene Informationen. Sie müssen vor Beginn des Kurses natürlich mit allen Grundfunktionen von Windows vertraut sein.

### **Nehmen Sie sich Zeit. Lesen Sie immer den einzelnen Absatz komplett durch und führen Sie danach die Übungen des Absatzes aus.**

Starten Sie FiBS. FiBS arbeitet in diesem Kurs mit dem Monat Januar 1995, dem zweiten Anwendungsmonat. Das Programm zeigt zwei Fenster. Einmal die Tabelle und dann das dazugehörige Diagrammfenster. Diese Form der Darstellung wird in FiBS als Standardanzeige bezeichnet. Es gibt hierfür eigens einen Button, links neben dem Papierkorb, der aus jeder Situation heraus diese Anzeige aufbaut. Sollten Sie in der Übung einmal die Orientierung verlieren, dann bringt dieser Knopf Sie immer wieder zurück. Die beiden Fenster gelten auch als Hauptfenster. Sie können nicht geschlossen werden. Die Feldmarke befindet sich in Reihe 1 der Spalte 4 der Tabelle, was unten in der Statuszeile mit 1, 4 ausgewiesen wird. Eine Positionierung der Feldmarke in der aktiven Tabelle kann mit der Maus oder den Richtungstasten erfolgen. Das Diagrammfenster bezieht sich immer auf die Position der Feldmarke. Ist es sichtbar, wird bei einer Positionierung der Marke ggf. die Grafik aktualisiert. Befindet sich das Tabellenfenster im Vollbildmodus, wird die Grafik nicht aktualisiert, was ein etwas schnelleres Arbeiten ermöglicht.

Klicken Sie im Tabellenfenster auf den linken Pfeil der unteren Scroll-Leiste. Sie aktivieren so die Tabelle und Scrollen gleichzeitig nach links, so daß der Monat Dezember, der erste Monat der Beispielanwendung sichtbar wird. Beachten Sie, daß in der Symbolleiste und der Statuszeile Symbole und Bereiche aktiviert oder deaktiviert werden. Jedes Fenster hat eigene und allgemeingültige Funktionen. Prüfen Sie die Funktionen mit dem Mauszeiger indem Sie sich durch Bubble-Help informieren.

Positionieren Sie die Feldmarke auf 1, 3. Die kurz angezeigte Sanduhr weist darauf hin, daß das Diagramm angepaßt werden muß. Klicken Sie nun auf das Summensymbol. in der Symbolleiste. Alternativ können Sie die Menüoption Ansicht Finanzstand oder einfach die Funktionstaste F9 ausführen. Es wird der Finanzstand für den Monat Dezember 1994 ausgewiesen. Klicken Sie im Fenster auf den Pfeil in der rechten oberen Fensterecke des Finanzstandes für den Vollbildmodus. Beachten Sie die beiden Doppelpfeile im unteren Bereich der Anzeige und prüfen sie, wie sich die Anzeige durch Anklicken verändert. Der Finanzstand gehört zum Typ der Schnellübersichten. Diese Momentaufnahmen passen sich nicht automatisch an, wenn Inhalte geändert werden. Hat sich bei den Einnahmen oder Ausgaben eine Änderung ergeben, muß die Übersicht geschlossen und wieder geöffnet werden. Das Gegenteil hiervon sind Listen wie Monatsbuchungen, Scheckverzeichnisse usw. Diese werden immer aktualisiert.

Klicken Sie auf den Doppelpfeil in der rechten oberen Fensterecke des Finanzstandes für den Normalbildmodus. Klicken Sie dann auf die Titelleiste des Tabellenfensters. Das Tabellenfenster wir nun aktiviert und in den Vordergrund gebracht. Positionieren Sie die Feldmarke auf 2, 4. (Gehalt2, Januar 95) Lassen Sie sich den Finanzstand für den Monat Januar anzeigen und probieren Sie die Funktionen aus. Schalten Sie die Anzeige dabei ebenfalls in den Vollbildmodus.

Klicken Sie danach auf den Button der Standardanzeige in der Symbolleiste, links neben dem Papierkorb. Alle Fenster, bis auf die beiden Hauptfenster werden geschlossen. Die Hauptfenster selbst werden horizontal angeordnet.

Aktivieren Sie die Tabelle. Wählen Sie die Funktionstaste F8 oder im Menü *Ansicht Buchungsverzeichnis* oder klicken Sie auf das Maskensymbol links neben dem Symbol der Standardanzeige. Alle Optionen des Menüpunktes Ansicht sind auch über die rechte Maustaste erreichbar. Der Bildschirm wird für die Erfassung der Einnahmen und Ausgaben vorbereitet. Schalten Sie das Buchungsverzeichnis mit dem Pfeil in der linken oberen Fensterecke der Liste in den Vollbildmodus.

Das Buchungsverzeichnis ist Ihr zentrales Eingabebuch und Ihr zentraler Eingabebereich. Alles, was Sie an Einnahmen und Ausgaben buchen, wird nur an dieser Stelle erfaßt.

Klicken Sie auf die Menüoption *Bearbeiten Buchung* erfassen. Es wird die Erfassungsmaske angezeigt. Alle Optionen des Menüpunktes Bearbeiten sind auch über die rechte Maustaste erreichbar. Innerhalb der Masken bewirkt die rechte Maustaste allerdings, daß die Maske zum Verschieben fixiert wird. Mit einem kurzen Klick der linken Maustaste wird die Maske dann wieder abgelegt. Im Randbereich der Masken kann durch Drücken und Halten der linken Maustaste die Maske ebenfalls verschoben werden. Tragen Sie im Feld Betrag den Wert 200 ein und drücken Sie zweimal die TAB-Taste. Geben Sie im Feld Text den Kommentar: *Zuschuß von Oma* ein und drücken Sie danach nochmals die TAB-Taste. Das Feld Gruppe ist nun aktiviert. Drücken Sie die Taste s, es erscheint die Gruppenbezeichnung *sonstige EN*, deren Anfangsbuchstaben Sie eben gewählt haben. Alternativ hätten Sie auch mit der Maus über den Pfeil an der rechten Seite die Box öffnen und den gewünschten Bereich auswählen können. Klicken Sie auf den Button *Buchen*. Die Eingabe wird gebucht und zusätzlich in das Journal eingetragen.

Sie haben nun noch diverse Lebensmittel zu erfassen. Klicken Sie auf den Pfeil bei *Gruppe* und aktivieren sie den Bereich *Milchprodukte.* Sie sehen, daß die Auswahlbox bei *Bereich* aktiviert wurde, weil wir hier weitere Unterteilungen, nämlich die der einzelnen Artikel haben. Es gilt bei Lebensmitteln meist, daß Preisvorgaben übernommen werden können. Deshalb aktivieren Sie die Option *Vorgaben*. Damit wird im Feld Betrag der vorgegebene Einzelpreis angezeigt, der natürlich überschrieben werden kann. Aktivieren Sie das Feld *Bereich* und geben Sie ein J ein oder wählen Sie *Joghurt* über die Auswahlbox. Sie haben 8 Joghurt gekauft. Ersetzen Sie deshalb hinter dem Feld *Betrag* die 1 durch eine 8. Dies können Sie entweder durch Überschreiben oder durch die Auswahl über die Box vornehmen. Buchen Sie nun die Eingabe. Das Feld Text ist übrigens bei Lebensmitteln deaktiviert.

Positionieren Sie im Feld *Bereich* auf *Butter.* Sie stellen fest, daß im EUROMA der Artikel mit 2,09 preiswerter ist. Der bisher notierte Wert beträgt 2.39. Aktivieren Sie *Artikelsatz ändern.* Tragen Sie im Feld *Betrag* 2.09 ein. Sie haben 3x Butter gekauft. Deshalb muß als Stückzahl eine 3 eingetragen werden. Buchen Sie die Eingabe.

Es wird nach der Buchung die Änderungsmaske für den Artikelsatz angezeigt. Tragen Sie im Feld *Einzelpreis* 2,09 ein. Drücken Sie 2x die TAB-Taste. Im Feld *Gewicht* haben Sie noch nichts erfaßt. Geben Sie hier *250 g*r ein. Dieser Eintrag ist nun allgemein verfügbar und kann auch bei anderen Artikeln verwendet werden. Sie erreichen damit einheitliche Schreibweisen. Wechseln Sie mit TAB in das Feld *Laden* und klicken Sie auf den Pfeil zum Öffnen der Auswahlbox. EUROMA haben Sie schon erfaßt, deshalb können Sie den Eintrag durch Anklicken übernehmen. Ansonsten hätten Sie auch nach der *Entf-Taste* einen neuen Laden eintragen können. Übernehmen Sie die Änderungen mit OK.

Sie haben einen Artikel gekauft, der noch nicht in Ihrer Datei gespeichert wurde. Schließen sie zunächst die Maske Buchungsabschnitt mit dem *Ende-Button.* Wählen Sie über die Menüoption *Fenster* und *Liste* die FiBS Tabelle. Klicken Sie auf die Zeile 17 im Monat Januar (Teigwaren). Sie können eine Reihe auch direkt über die Anwahlbox rechts neben dem Diskettensymbol in der Symbolleiste anwählen. Klicken Sie auf das Lupensymbol in der Symbolleiste. Alternativ hätten Sie auch im Menü *Ansicht Gruppe* oder die rechte Maustaste in der Tabelle und *Gruppe* verwenden können. Sie sehen nun die Artikelsätze in der *Gruppe Teigwaren*. Positionieren sie die Feldmarke unter den Artikelsatz Nudeln und klicken Sie auf das Maskensymbol neben dem Standardsymbol. Alternativ können Sie auch im Menü *Bearbeiten Ändern* oder die rechte Maustaste und *Ändern* verwenden. Tragen Sie im Feld Einzelpreis 3.49, im Feld Bezeichnung: *Kellogs Crunchy Nut*, bei Gewicht 500 gr ein. Bei Laden wählen Sie *KAISER* aus der Box. Danach bestätigen Sie die Daten mit OK. Wählen Sie nun im Menü *Datei: Liste schließen* 

Positionieren Sie auf die Zeile 10 in der Tabelle im Monat Januar (Milchprodukte) und klicken Sie auf das Lupensymbol. Beachten Sie, daß Ihre Eingaben aus dem Journal bereits vollständig übernommen wurden. Versuchen Sie mal die F1-Taste und klicken Sie dort auf die Grafik. Schließen Sie die Anzeige und die Liste danach mit Datei und Liste schließen.

Klicken Sie auf das Maskensymbol links neben dem Symbol der Standardanzeige in der Symbolleiste. Sie werden sofort wieder in den Erfassungsbereich gebracht. Das Maskensymbol ist ein multifunktionaler Button. Er paßt sich immer den aktuellen Gegebenheiten an. In der Tabelle bringt er sie zum Erfassungsmodus. Dort holt er die Erfassungsmasken. In anderen Listen zeigt er Änderungs- oder Erfassungsmasken, die zur jeweiligen Liste gehören an. Existieren Listen, die sowohl Änderungs- wie auch Erfassungsmasken haben, so wird immer die zumeist verwendete Maske angezeigt.

Aktivieren Sie nun die Erfassungsmaske (Maskensymbol oder Menü *Bearbeiten Buchung erfassen*). Aktivieren Sie die Option Vorgaben und das Feld Gruppe. Tragen Sie in der Gruppe Getränke (entweder 3x die Taste G oder über die Box den Scrollbalken über den Pfeil nach unten ziehen) bei Mineralwasser als Ausgabe 12 x 0.99 ein. Gehen Sie in die Gruppe *Tiefkühlkost* und erfassen Sie bei *Fischstäbchen* die Ausgabe 2 x 3.89. und 1 x Schlemmerfilet für 4.49. Die Preise der Vorgaben stimmen, so daß Sie nur noch die Anzahl eintragen müssen. Unsere Erfassung funktioniert also recht schnell.

Deaktivieren Sie die Option Vorgaben in der Maske Buchungsabschnitt. Sie wollen noch Erfassungen im Haushaltsbereich vornehmen und hierbei ist die Vorgabe nicht immer sinnvoll. Gehen Sie zur Gruppe *Strom* und erfassen Sie den Betrag 440 DM ein, drücken Sie zweimal die TAB-Taste. Schreiben Sie im Feld Text *Stromabrechnung*. Buchen Sie die Ausgabe.

In der Gruppe *Kleidung* haben Sie einen *Pullover für 99,-* DM gekauft. Obwohl die Zahlung per Kreditkarte erfolgte, wird sie sofort erfaßt. Tragen Sie zunächst alles wie gewohnt ein **Aktivieren Sie aber die Option** *Scheck.* Wählen Sie danach Buchen. Es wird die Maske *Scheckzusätze erfassen* ausgegeben. Im Feld *Kreditinstitut* tragen Sie den VISA ein. Die Auswahlbox zeigt alle Eintragungen, so daß Sie auch eine auswählen können. Unter *Nummer* können Sie die Genehmigungsnummer 121212 eintragen. Das Belegdatum ist ein Pflichtfeld mit 12.01.95 und sollte mit dem Kaufdatum identisch sein. Beenden Sie wie üblich die Eingabe mit OK.

Schließen sie die Maske Buchungsabschnitt mit dem *Ende-Button.* Wählen Sie über die Menüoption *Fenster* und *Liste* die FiBS Tabelle. Setzen Sie die Feldmarke auf die Zeile 68. Sie können dies direkt über die Anwahlbox rechts neben dem Diskettensymbol in der Symbolleiste durchführen. Klicken Sie nach der Anwahl über die Box zur Aktivierung auf die Zelle. Die Gruppe *sonstige HG* soll neue Eigenschaften erhalten. Wählen Sie über das Menü *Bearbeiten Gruppenvorgaben* die Hauptmaske für die Gruppe. Markieren Sie Gruppe unterteilen und beenden Sie mit OK. Der Ansatzwert wurde auf 0 gesetzt, da bei Gruppen mit Unterteilungen, der Ansatzwert aus den Bereichen der Unterteilung gebildet wird. In der Symbolleiste ist das grüne Listensymbol U rechts neben dem E aktiviert worden, da die Gruppe mit der Eigenschaft

Unterteilung versehen wurde. Klicken Sie auf dieses Symbol. Alternativ können Sie auch die Menüoption *Ansicht Unterteilungen* wählen. Da Sie noch nichts eingetragen haben, wird eine leere Unterteilungsliste angezeigt. Wählen Sie die Menüoption *Bearbeiten Hinzufügen*. Tragen Sie Bei *Bezeichnung*: Reparaturen und bei *Ansatzwert* 50,00 ein. Wählen Sie OK. Fügen Sie auf diese Weise noch die Bereiche Kleinigkeiten mit 150.00, Porto mit 20,00, Zeitungen mit 50,00 und Büromaterial mit 10,00 an.

Es müssen nun doch noch einige Änderungen erfolgen. Positionieren Sie auf die Zeile Reparaturen und klicken Sie auf das Maskensymbol. Alternativ können Sie auch im Menü *Bearbeiten Ändern* oder die rechte Maustaste und *Ändern* verwenden. Ändern Sie den Ansatzwert auf 70,00 und wählen Sie OK. Wir haben zudem schon eine Hauptgruppe Zeitungen. Positionieren Sie auf die Zeile Zeitungen und klicken Sie auf den Papierkorb in der Symbolleiste. Alternativ können Sie auch im Menü *Bearbeiten Löschen* oder die rechte Maustaste und *Löschen* verwenden. Beantworten Sie die Sicherheitsabfrage mit Ja. **Die hier von Ihnen praktizierte Form der Eingabe, Änderung und Löschung funktioniert so in allen Listen. Prägen Sie sich also das Prinzip dieser Funktionalität ein. Es ist überall gültig. Experimentieren Sie mit den Funktionen der Listen.**

Wählen Sie danach Datei und Liste Schließen. Ihr neuer Ansatzwert wurde bereits in die Tabellenspalte Ansatz eingetragen. Positionieren Sie in der Tabelle auf die Zeile 45 (Zeitungen). Klicken Sie die Zelle dabei richtig an. Der Ansatzwert soll auf 70,00 DM erhöht werden. Wählen Sie über das Menü *Bearbeiten Gruppenvorgaben* die Hauptmaske für die Gruppe und ändern Sie den Ansatzwert. Wir haben hier keine weiteren Unterteilungen , so daß die Festlegung des Wertes in der Gruppenmaske erfolgt. Wählen Sie OK.

Richten Sie in der Zeile 49 die Gruppe *Garten* neu ein. Setzen Sie das Attribut *Fixkosten*. Der Ansatzwert beträgt 100,- DM. Lassen Sie sich mit F9 die Finanzübersicht ausgeben. Prüfen Sie, ob Ihre Einnahmen noch über den Ausgaben liegen. Beachten Sie die geänderten Werte der gesperrten Fixkosten und des Finanzstandes. Probieren Sie F1. Schließen Sie die Anzeige und die Liste.

 Aktivieren Sie die Tabelle und drücken sie danach die Taste F8. Die Kinder Sven und Anke haben Ihr Taschengeld für die kommende Woche erhalten. Erfassen Sie die Ausgaben mit 5.4 DM für Sven und 1.0 DM für Anke.

Schließen Sie die Erfassungsmaske mit Ende, wechseln Sie über das Menü Fenster und Liste in die Tabelle. Klicken Sie auf den Button V (Vornotierungen anzeigen), der sich links neben dem Button mit dem aufgeklappten Buch befindet. Es wird die leere Vorgriffsliste angezeigt. Alternativ hätten Sie auch über das Menü Ansicht und Vorgriffe die Liste aufrufen können. Wählen Sie im Menü bearbeiten Hinzufügen.

Wählen Sie Gruppe *Anschaffungen* und tragen Sie bei Betrag 330 DM ein. Der Buchungstext lautet *Kinderfahrrad*. Wählen Sie OK. Sie haben die Ausgabe auf den nächsten Monat verlagert. Mit dem Monatsabschluß wird die Buchung auf den neuen Monat übertragen. Der aktuelle Monat bleibt somit unbelastet. Immer mal F1 versuchen. Wählen Sie im Menü Datei Liste schließen. Klicken Sie auch das Maskensymbol oder drücken Sie die Funktionstaste F8.

Für das Auto sind Benzinkosten in Höhe von 65.70 DM entstanden. Tragen Sie den Betrag ein, wählen Sie die Gruppe *Auto* und den Bereich *Benzin*. Das Feld *Text* lassen Sie leer. Wählen Sie Buchen. Sie merken, das Feld Text wird, wenn es leer ist, vom Programm versorgt. Das Programm nimmt dann die Gruppen, oder falls vorhanden, die Bereichsbezeichnung. Sie sparen so Erfassungsaufwand. Wählen Sie Ende. Schließen Sie nun das Buchungsverzeichnis mit Datei Liste schließen!

Wechseln Sie wieder über das Menü Fenster in die Tabelle. Richten Sie in der Zeile 50 die Gruppe *Geschenke* neu ein. Der Ansatzwert beträgt 100,- DM. Es ist das Attribut *Restsumme*  *halten* zu setzen. Wählen Sie OK. Lassen Sie sich mit F9 die Finanzübersicht ausgeben. Prüfen Sie, ob Ihre Einnahmen noch über den Ausgaben liegen. **Wichtig ist bei Änderungen der Ansätze immer die Spalte Ansatzwert des Finanzstandes!** Schließen Sie die Liste.

Aktivieren Sie die Tabelle und drücken sie danach die Taste F8. Es wurden zwei Zeitungen (drücken Sie im Feld Gruppe einfach z) 3,50 und 10.50 gekauft und das Geburtstagsgeschenk für Onkel Paul in Form einer Uhr hat 120.- DM gekostet. Buchen Sie und wählen Sie danach Ende.

Hatten Sie nicht diesen Monat Kleidung gekauft? Wir werden sehen. Gehen Sie in das Menü Ansicht und aktivieren Sie die Option *Kleidung*. Sofort wird Ihnen der Pullover angezeigt. Alle anderen Bereiche sind ausgeblendet. Diese Liste können Sie jetzt so ausdrucken lassen. Maximal neun Bereiche sind direkt anwählbar. Alle anderen müssen über Ansicht *Weitere Unterteilungen* angewählt werden. Wählen Sie Ansicht *Alle Anzeigen*, damit ist Ihre Liste wieder vollständig. **Dieses Prinzip funktioniert in allen Listen und ist auch bei Einnahme- und Ausgabebereichen mit Unterteilung möglich**. Das Menü Ansicht wird nur beim Aufruf aktualisiert. Wir haben deshalb vorhin das Buchungsverzeichnis geschlossen!

Auch im Buchungsverzeichnis können Sie über den Papierkorb oder das Menü Bearbeiten Einträge löschen. Beachten Sie aber, daß hier nur das Journal geändert wird. Ihre eigentlichen Buchungen bleiben davon unberührt und müssen in der entsprechenden Gruppenanzeige des Monates bearbeitet werden. Schließen Sie den Ausgabebereich indem Sie das Symbol der Standardanzeige anklicken.

Aktivieren Sie die Tabelle und wählen Sie das E in der Symbolleiste. Wir wollen nun noch einen kleinen Einkaufszettel erstellen. Schalten Sie die Anzeige in den Vollbildmodus und wählen Sie *Bearbeiten Einkauf* notieren. Wir brauchen bei Putzmittel 1 x Lenor, bei Toilettenartikel die Haarkur und Toilettenpapier. Bei Milchprodukten benötigen wir 8 Joghurt und 3 x Butter. Bei Gemüse sind Kartoffeln und eine Salatgurke zu berücksichtigen. Bei Getränken benötigen wir 5x Apfelsaft. Probieren Sie alles aus und notieren Sie weitere Artikel. Wählen Sie Ende und lassen Sie sich über Ansicht den Zettel für einzelne Läden anzeigen. Läden die keine Artikel notiert haben, geben eine leere Liste aus. Sie sehen, das Prinzip gilt analog zu Buchungsverzeichnis. Lassen Sie sich den Zettel für einen Laden auf dem Drucker ausgeben. Wenn Sie bei Bearbeiten *Alle Löschen* wählen, gilt dies immer für die gerade angezeigte Liste. Sie könne so einzelne Läden löschen. Probieren Sie es aus. Lassen sie sich danach alle Sätze anzeigen. Schließen Sie dann die Liste über den Standardbutton.

Aktivieren Sie die Tabelle im Monat Januar und gehen Sie nacheinander in den Einnahme, den Lebensmittel und den Haushaltsbereich. Beachten Sie wie sich dabei die Diagrammdarstellung verändert. Gehen Sie zurück auf den Einnahmebereich (Zeile 1).

Aktivieren Sie das Diagrammfenster und wählen Sie im Menü *Ansicht Ansatzwerte einblenden*. Wählen Sie im Menü *3D-Option Z-Cluster* und bei Diagramm *Legende einfügen*. Ihr Diagramm wird nun so aufgebaut, daß vorne Ihre Ausgaben und in der Reihe dahinter Ihre Ansatzwerte stehen. Deaktivieren Sie Legende einfügen, da dies die Grafik verkleinert. Sie wissen ja nun was wie und wo dargestellt wird.

Wechseln Sie in den Lebensmittelbereich, indem Sie die Tabelle aktivieren und die Feldmarke entsprechend positionieren. Die Rubrikenbezeichnungen sind bei manchen Grafikkarten und Bildschirmauflösungen nicht so recht lesbar. Aktivieren Sie das Diagrammfenster und Klicken Sie auf das N-Symbol neben dem Diagrammsymbol. Es werden nun die Zeilennummern der Gruppen dargestellt. Sie interessieren sich für die Gruppe 18, dort scheint der Ansatzwert schon überschritten.

Aktivieren Sie die Tabelle. Wählen Sie die Zeile 18 über die Box rechts neben dem Diskettensymbol an. Schieben Sie den Balken nach oben, bis die Zeile sichtbar wird und klicken Sie dann auf die 18. Der Bereich Tiefkühlkost ist also tatsächlich überschritten. Klicken Sie auf die Gruppe im Monat Januar und wählen Sie dann das Lupensymbol. Es wird Ihnen nun die Gruppenausgabe für den Monat angezeigt. Beachten Sie die Vorgehensweise. Sie können sich so schnell alle Gruppen anzeigen lassen. Schließen Sie das Fenster über das Standardsymbol

Aktivieren Sie die Tabelle. Klicken Sie auf das aufgeklappte Buch in der Symbolleiste und lassen Sie sich die Liste der Minusbereiche ausgeben. Sie sehen sofort, wo Ansatzwerte überschritten wurden. Schließen Sie die Liste. Versuchen Sie F1.

Sie haben nun die Grundfunktionen der Anwendung kennengelernt und sollten sich eine Pause gönnen. Sie haben Sie verdient. Nicht verwirren lassen! Auch wenn Ihnen noch die eine oder andere Liste fehlt, oder verschiedene Schnellübersichten noch nicht so recht vertraut sind, arbeitet doch alles nach dem gleichen Verfahren. Listen haben die gleiche Funktionalität und sind in Ihrer Aussage logisch aufgebaut. Schnellübersichten haben eine einheitliche Funktionalität. Diagramme unterscheiden sich in Ihrer Darstellung und in Ihren Aussagemöglichkeiten. Sie haben drei Grundformen. Monatsübersichten, Trendgrafiken und zeitliche Übersichten.

Experimentieren Sie und machen sie sich mit den Möglichkeiten vertraut. Wechseln Sie zwischen den Fenstern über die Listenanzeige. Sie müssen in Ihrer Anwendung nicht alles verwenden. Machen Sie sich Gedanken, welche Einsatzform bei Ihnen richtig und sinnvoll ist. Arbeiten Sie mit der Onlinehilfe und beachten Sie den Abschnitt Tips & Hinweise. Beachten Sie die Optionen zu Unterteilung. Sie bieten Ihnen interessante Möglichkeiten da hier auch innerhalb einer Gruppe Anzeigen gefiltert und gedruckt werden können..

Verwenden Sie das Standardsymbol in der Symbolleiste um zu Ihrem Ausgangspunkt zurückzukehren und wieder Ordnung zu schaffen. Sie haben Ihre Übungsdatei und damit können und sollen Sie probieren und Erfahrungen für den Einsatz sammeln. FiBS ist sicher komplex in den Möglichkeiten, aber einfach und durchgehend in der Benutzerführung und der Programmlogik. Haben Sie alles ausreichend erarbeitet, so starten Sie den Monatsabschluß über das Menü Extras der Tabelle. Beachten Sie die Gruppen Gehalt1 und Gehalt2. Sie wurden gleich mit Geldern versorgt. Dies ist bei festen Einnahmen sinnvoll und angebracht und kann über das Attribut Monatsbuchung aktiviert werden. Im Ausgabebereich ist hier aber Vorsicht angebracht. Ihre Übersicht kann damit auch außer Kontrolle geraten.

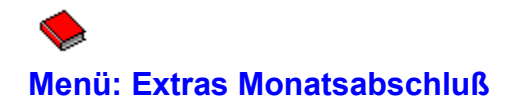

Beendet den aktiven Monat. Danach können hier keine Buchungen mehr vorgenommen werden. Lediglich Änderungen und Löschungen sind noch gestattet. Hierbei gilt folgendes:

**Vorlauf** Ein neuer Monat muß immer mit dieser Funktion aktiviert werden,

> der Monatsabschluß verläuft unterschiedlich vom aktuellen Zustand des Systems,

grundsätzlich muß jeder Abschluß von Ihnen bestätigt werden,

liegt das aktuelle Tagesdatum des PCs vor dem 28. des abzuschließenden Monates, so wird vom Programm ein Hinweis ausgegeben. Der Aufruf gilt als vorzeitiger Abschluß und ist von Ihnen zusätzlich zu bestätigen.

Danach erfolgt die Bearbeitung der Daten.

**Phase 1** Die Lebensmittelgruppen werden abgeschlossen.

> Produkte der Lebensmittelgruppen, die seit 12 Monaten nicht mehr gekauft wurden, werden gelöscht. Die Felder stehen wieder für neue Artikel zur Verfügung,

Vorgriffe werden den Kostengruppen des neuen Monates als Ausgabe zugeteilt,

markierte Monatsbuchungen werden als erfaßt,

die Spalten Gesamtausgabe und Durchschnitt werden neu berechnet.

Nach 60 Monaten kommen zusätzliche Arbeiten hinzu, die dann monatlich ausgeführt werden

**Phase 2** Alle Buchungssätze des ältesten Monates werden gelöscht,

> Die Monatsfelder der Tabelle werden um eine Spalte nach links verschoben. Der älteste Monat wird dabei gelöscht. Die letzte Spalte wird für den neuen Monat vorbereitet.

# **Menü: Extras Spaltenabgleich**

Nimmt nach Rückfrage einen Abgleich der Daten in Position der Feldmarke vor. Die Datensätze (Buchungen, Lebensmittelsätze) werden in der Datei FIBSW.MDB gehalten. Alle Werte der Tabelle befinden sich in der Datei FIBSW.DAT. Kommt es während der Arbeit mit FiBS (z.B. durch Stromausfall) zu einem Systemzusammenbruch, so sind die Informationen der Tabelle eventuell unvollständig, da diese in Abständen gesichert wird. Die Funktion ermöglicht einen Abgleich der beiden Bereiche.

## ♦ **Menü: Extras Spaltenbreite zurücksetzen**

Setzt die Spaltenbreite für die gesamte Tabelle auf die Standardwerte zurück. Die Option sollte immer dann ausgeführt werden, wenn versehentlich die Breite verändert wurde.

## ♦ **Menü: Extras Zeilenhöhe zurücksetzen**

Setzt die Zeilenhöhe für die gesamte Tabelle auf die Standardwerte zurück. Die Option sollte immer dann ausgeführt werden, wenn versehentlich die Höhe verändert wurde.

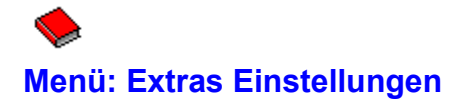

Einige Optionen des Programmes können von Ihnen angepaßt werden. Die geänderten Einstellungen werden in der Datei FIBSW.INI gespeichert, die sich im Verzeichnis Ihrer Anwendung befindet. Existiert dort kein Eintrag oder ist die Datei nicht vorhanden, wird vom Programm eine Voreinstellung verwendet. Die unter dem Menü und der Option Einstellungen vorhandene Maske gliedert sich in zwei Seiten Soll die Funktion beendet werden, muß wieder auf die erste Seite gewechselt werden.

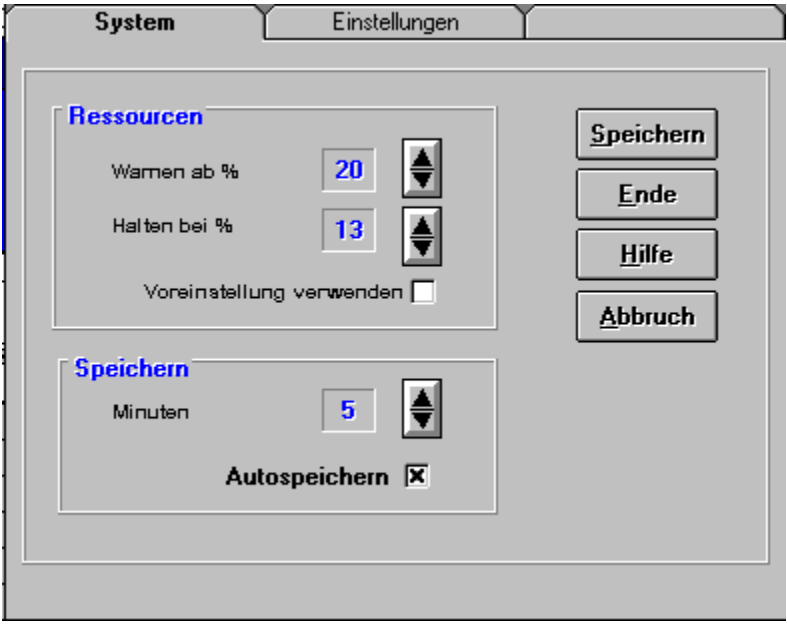

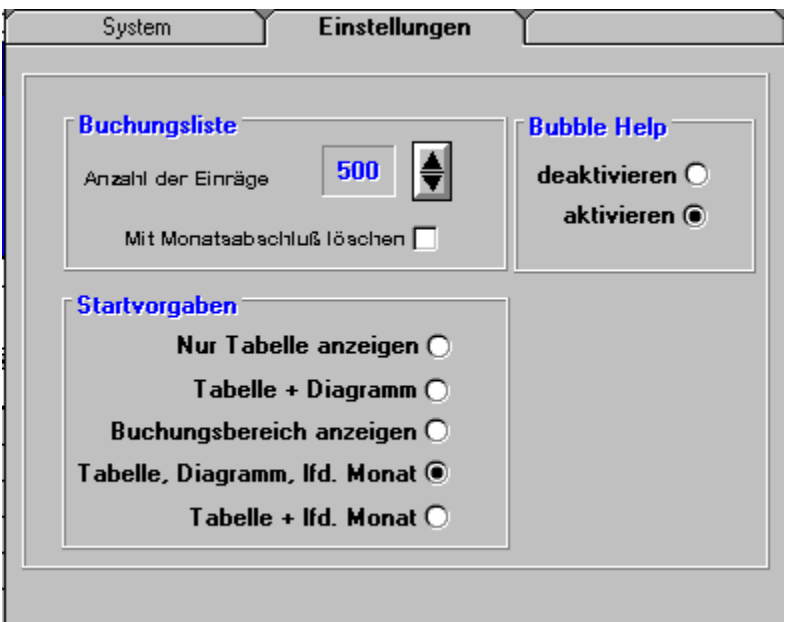

### **Laschen**

Mit Anklicken wird die entsprechende Karte nach vorne geholt.

### **Autospeichern**

Aktiviert bzw. deaktiviert das automatische Speichern der Tabelle während der Arbeitssitzung

### **Minuten**

Ist Autospeichern aktiviert, erfolgt die automatische Speicherung der Tabelle im Abstand der hier eingetragenen Minuten. Der kleinste Wert beträgt 3 Minuten

### **Abbruch**

Alle Änderungen werden ignoriert

### **Ende**

Die Änderungen werden übernommen, aber nicht in der Datei FIBSW.INI gespeichert. Sie sind somit nur für die aktuelle Arbeitssitzung gültig.

### **Hilfe**

Ruft die Hilfsanzeige auf.
### **Speichern**

Die Änderungen werden übernommen und in der Datei FIBSW.INI gespeichert. Sie sind somit bis zur nächsten Änderung permanent.

### **Voreinstellung verwenden**

Löscht Ihre Eintragungen und setzt die programminternen Werte

## **Warnen ab**

Bestimmt in Prozentangabe ab wann das Programm Meldungen bei knappen Systemressourcen ausgeben soll.

**Hinweis** 

## **Halten bei**

Bestimmt in Prozentangabe ab wann das Programm Funktionen bei der knappen Systemressourcen nicht mehr ausführen soll.

**Hinweis** 

## **Hinweis**

Ändern Sie die Vorgaben nur, wenn Sie mit den Voreinstellungen Probleme auf Ihrem System haben. Veränderungen können auch dazu führen, daß Funktionen und Masken nicht mehr korrekt dargestellt werden.

## **Bubble Help aktivieren**

Aktiviert bzw. deaktiviert die Anzeige von Hilfsinformationen neben dem Mauszeiger bei bestimmten Bildschirmbereichen und -symbolen.

## **Startvorgaben**

Ermöglicht die Vorgabe des Startaufbaues nach Programmaufruf.

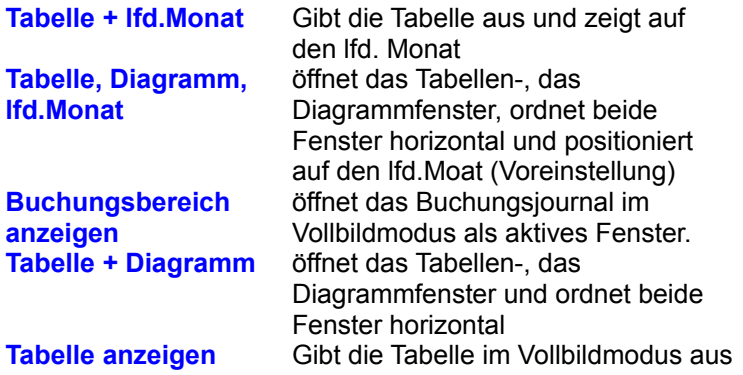

### **Mit Monatsabschluß löschen**

Bei aktiver Option wird das Buchungsjournal mit dem Monatsabschluß gelöscht. Sie beginnen einen neuen Monat also mit einem leeren Journal. Beachten Sie, daß das Journal auch eine Datenbank ist, die zusätzliche Performance und zusätzlichen Speicherplatz erfordert.

## **Anzahl der Einträge**

Legt fest, wieviel Einträge maximal im Journal enthalten sein dürfen. Es wird bei einer Überschreitung nach Ankündigung automatisch das Journal gelöscht. Maximal 1000 Einträge sind erlaubt. Im Monat fallen, je nach Anwendungsart, ca. 200-500 Erfassungen an.

## **Datenbank reparieren**

Die Option ist bei Inkonsistenzen in der Datenbank aufzurufen. Sollte es einmal zu Problemen mit der Datenbank kommen, weil z.B. Informationen, obwohl eingetragen wurden nicht angezeigt werden, dann starten Sie mit dieser Option einer Korrektur.

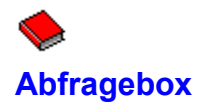

Achten Sie darauf, daß Sie die gestellten Fragen nicht pauschal mit Ja beantworten. Diese Box erscheint immer, wenn wesentliche Veränderungen an Ihrem Datenbestand erfolgen. Löschungen können später nicht wieder zurückgenommen werden. Auch die Abfragen zur erfolgten Datensicherung und zum Monatsabschluß sind ernst zu nehmen.

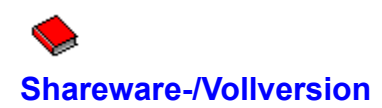

Das Nutzungsrecht der Shareware-Version gilt für zwei Monate. Sie dürfen in dieser Zeit das FiBS`95 Haushaltsbuch in der Sharewareversion einsetzen und ausführlich testen. Diese Zeit reicht mit Sicherheit aus, um ein umfassendes Bild vom Leistungsspektrum des Programmes zu bekommen. Gefällt Ihnen das Programm dann nicht, so müssen Sie es mit Ablauf des Nutzungsrechtes löschen.

Die Shareware-Version ist kein Demoprogramm. Es gibt keine Einschränkungen hinsichtlich der Laufzeit oder in der Anzahl der zu speichernden Datensätze. Sie können alle Funktionen ungestört testen. Sie erhalten während der zulässigen Nutzungszeit keine Hinweise zur Registrierung und arbeiten wie mit einer Vollversion. Selbstverständlich dürfen Sie sich jederzeit über die Menüoption Registrierung registrieren lassen.

Die Vollversion wird Ihnen immer in der aktuellsten Ausgabe geliefert. Bei Problemen steht Ihnen die Hotline zur Verfügung. Mit der Vollversion erhalten Sie zusätzlich ein Konvertierungsprogramm für die Daten der DOS-Version des FiBS Haushaltsprogrammes. Sie haben so unter bestimmten Bedingungen die Möglichkeit, falls Sie mit einer DOS-Version arbeiten, Ihren Datenbestand unter dem FiBS`95 Haushaltsbuch weiterzuführen. Die Vollversion verfügt über eine entsprechende Importfunktion. **Beachten Sie unbedingt den Abschnitt Datenübernahme aus DOS-Versionen.**

Nach Ablauf des Nutzungsrechtes werden Sie in Abständen und knapper Form auf eine erforderliche Registrierung hingewiesen. Dies ist natürlich in der Vollversion nicht der Fall. Beachten Sie bitte diese Hinweise und seien Sie fair.

# **Datenübernahme aus DOS-Versionen**

Mit der Vollversion des FiBS`95 Haushaltsbuches erhalten Sie auch ein Konvertierungsprogramm zur Übernahme der Daten unter bestimmten Bedingungen aus dem FiBS Haushaltsprogramm für MS-DOS. Gleichfalls verfügt die Vollversion über eine entsprechende Importfunktion.

## **Die Konvertierung erfolgt für alle DOS-Versionen des FiBS Haushaltsprogrammes einschließlich aller Shareware-Versionen.**

Beachten Sie aber, daß lediglich eine Konvertierung zur Datenübernahme und **keinesfalls** eine Zusammenführung von Datenbeständen erfolgen kann. Dies bedeutet, daß Sie **nicht** Ihre DOS-Version ruhen lassen können, die Windows-Version des FiBS Haushaltsbuches ausprobieren und dann mit der Vollversion beide Bestände wieder zusammengeführt werden. **Die Vollversion kann entweder einen konvertierten DOS-Bestand fortführen oder einen vorhandenen Windows-Bestand fortführen oder eine neuen Windows-Bestand erstellen. Eine Zusammenführung von Beständen ist nicht möglich. Möchten Sie Ihren DOS-Bestand übernehmen, so müssen Sie das FiBS Haushaltsprogramm für MS-DOS bis zur Lieferung des FiBS`95 Haushaltsbuches Vollversion fortführen. Andere Möglichkeiten existieren nicht.**

Das FiBS Haushaltsbuch ist abwärtskompatibel zum FiBS Haushaltsprogramm. Die Daten der DOS-Versionen werden übernommen und konvertiert. Es ist danach kein Abstieg mehr möglich.

**Die Konvertierung erfolgt für alle DOS-Versionen des FiBS Haushaltsprogrammes einschließlich aller Shareware-Versionen.** 

Beachten Sie aber, daß lediglich eine Konvertierung zur Datenübernahme und **keinesfalls** eine Zusammenführung von Datenbeständen erfolgen kann. Dies bedeutet, daß Sie **nicht** Ihre DOS-Version ruhen lassen können, die Windows-Version des FiBS Haushaltsbuches ausprobieren und dann mit der Konvertierung beide Bestände wieder zusammengeführt werden. **Die Vollversion kann entweder einen konvertierten DOS-Bestand fortführen oder einen vorhandenen Windows-Bestand fortführen oder eine neuen Windows-Bestand erstellen. Eine Zusammenführung von Beständen ist nicht möglich.**

Gehen Sie bei der Konvertierung wie folgt vor:

**Arbeiten Sie immer nur mit gesicherten Datenbeständen. Verwenden oder löschen Sie nie Ihre Originaldaten! Machen Sie sich vor einem Import ausreichend mit der Windows-Version vertraut.**

Achten Sie darauf, daß Ihr FiBS Haushaltsbuch korrekt installiert wurde und einwandfrei arbeitet.

Starten Sie den Windows-Dateimanager und wechseln Sie in das Verzeichnis Ihres FiBS Haushaltsbuches.

Arbeiten Sie noch mit den Demodateien, so löschen Sie die Dateien FIBSW.DAT, FIBSW.MDB und ggf. FIBSW.OLD.

Kopieren Sie die Dateien FIBS.DAT, FIBS.IDX, FIBS.DB aus dem Verzeichnis Ihrer DOS-Anwendung in das aktuelle Verzeichnis.

Wechseln Sie auf die DOS-Ebene und führen Sie im Verzeichnis Ihres FiBS Haushaltsbuches das Programm FBEXPORT.EXE aus. Ihre Daten werden aufbereitet und in der Datei FBEXPORT.DAT abgelegt.

Nach erfolgreicher Ausführung löschen Sie die Dateien FIBS.DAT, FIBS.IDX und FIBS.DB aus dem Verzeichnis Ihres FiBS Haushaltsbuches.

Starten Sie unter Windows ihr FiBS`95 Haushaltsbuch. Ihr Datenbestand wird erkannt und importiert.

Prüfen Sie alle Daten und fertigen Sie eine Sicherungskopie Ihres neuen Datenbestandes an. Sichern Sie später immer die Dateien FIBSW.DAT, FIBSW.MDB und ggf. in FIBSW.ALT.

Löschen Sie die Datei FBEXPORT.DAT

# **Lizenzvereinbarung/Haftungsausschluß**

Mit dem Einsatz des Programmes FiBS`95 Haushaltsbuch Shareware-Version, bzw. mit der Weitergabe der Shareware-Version erkennen Sie gleichzeitig die Bedingungen dieser Software-Lizenzvereinbarung und des Abschnittes Haftungsausschluß an.

### **Lizenzvereinbarung**

Das FiBS`95 Haushaltsbuch Shareware-Version nachfolgend Software genannt, darf nur kostenlos und komplett kopiert und weitergegeben werden. Diese Weitergabe ist ausdrücklich erwünscht. Die Weitergabe einzelner Dateien ist untersagt. Der Funktionsumfang der Software entspricht dem der Vollversion. Es gibt keine Beschränkungen in der Laufzeit und in der Anzahl der zu speichernden Datensätze. Beachten Sie bitte den Abschnitt Unterschiede Shareware-/Vollversion. Die Nutzungsrechte für die Software gelten für einen zweimonatigen Einsatz.

Die Dateien der Software dürfen nicht verändert oder umbenannt werden.

Die Speicherung der Software in Mailboxen ist gestattet, wenn alle Dateien der Version dort abgelegt werden.

Der Vertrieb auf CD-ROM ist gestattet.

Der Vertrieb durch Sharewareanbieter ist gestattet.

Die in dieser Onlinehilfe dargestellten Informationen wurden mit größter Sorgfalt erstellt. Trotzdem können Fehler nicht vollständig ausgeschlossen werden. Die Angaben können jederzeit und ohne vorherige Ankündigung geändert werden. Es werden damit keinerlei Verpflichtungen eingegangen. Für fehlerhafte Angaben und deren Folgen wird keinerlei Haftung übernommen.

### **Haftungsausschluß**

Die Software wurde mit größter Sorgfalt entwickelt und getestet. Es wird jede Gewährleistung bezüglich der Software und der zugehörigen Dokumentation ausgeschlossen. Es wird keinerlei Haftung für irgendwelche Schäden (uneingeschränkt eingeschlossen sind Schäden für entgangenen Gewinn, Verlust von Informationen oder von Daten oder aus anderem finanziellen Verlust) übernommen, die aufgrund der Benutzung der Software oder auch der Unfähigkeit diese Software zu verwenden, entstehen.

Mit dem Einsatz des Programmes FiBS`95 Haushaltsbuch Vollversion erkennen Sie gleichzeitig die Bedingungen dieser Software-Lizenzvereinbarung und des Abschnittes Haftungsausschluß an.

#### **Lizenzvereinbarung**

Die in dieser Onlinehilfe dargestellten Informationen wurden mit größter Sorgfalt erstellt. Trotzdem können Fehler nicht vollständig ausgeschlossen werden. Die Angaben können jederzeit und ohne vorherige Ankündigung geändert werden. Es werden damit keinerlei Verpflichtungen eingegangen. Für fehlerhafte Angaben und deren Folgen wird keinerlei Haftung übernommen. Das mit dieser Onlinehilfe zur Verfügung gestellte Programm FiBS`95 Haushaltsbuch Vollversion, nachfolgend Software genannt, wird dem Käufer auf der Basis eines Lizenzvertrages geliefert. Diese Lizenz gilt als Einzellizenz. Die Software darf auf einem Einzelcomputer unter der Voraussetzung benutzt werden, daß die Software zu jeder beliebigen Zeit auf nur einem einzigen Computer verwendet wird. Der Käufer darf zu Sicherungszwecken Kopien der Software anfertigen. Jede Form der Weitergabe oder des Vertriebes ist untersagt. Die Software darf weder vermietet noch verliehen noch zur Weitergabe an Dritte kopiert werden.

#### **Haftungsausschluß**

Die Software wurde mit größter Sorgfalt entwickelt und getestet. Es wird jede Gewährleistung bezüglich der Software und der zugehörigen Dokumentation ausgeschlossen. Es wird keinerlei Haftung für irgendwelche Schäden (uneingeschränkt eingeschlossen sind Schäden für entgangenen Gewinn, Verlust von Informationen oder von Daten oder aus anderem finanziellen Verlust) übernommen, die aufgrund der Benutzung der Software oder auch der Unfähigkeit diese Software zu verwenden, entstehen.

## **Warennamen**

Warennamen werden ohne Gewährleistung der freien Verwendbarkeit benutzt.

### **Registrierung**

Das Nutzungsrecht für das FiBS`95 Haushaltsbuch Shareware-Version ist auf zwei Monate begrenzt. Möchten Sie danach das Programm weiterhin einsetzen, so ist dies nur mit der registrierten Vollversion zulässig.

Verwenden Sie bitte für die Registrierung das Formular unter dem Menüpunkt Registrierung. und senden Sie es ausgefüllt und unterschrieben an **B. Recla, Thuyring 9, 12101 Berlin**.